## *illumina*

# NextSeq 500

System Guide

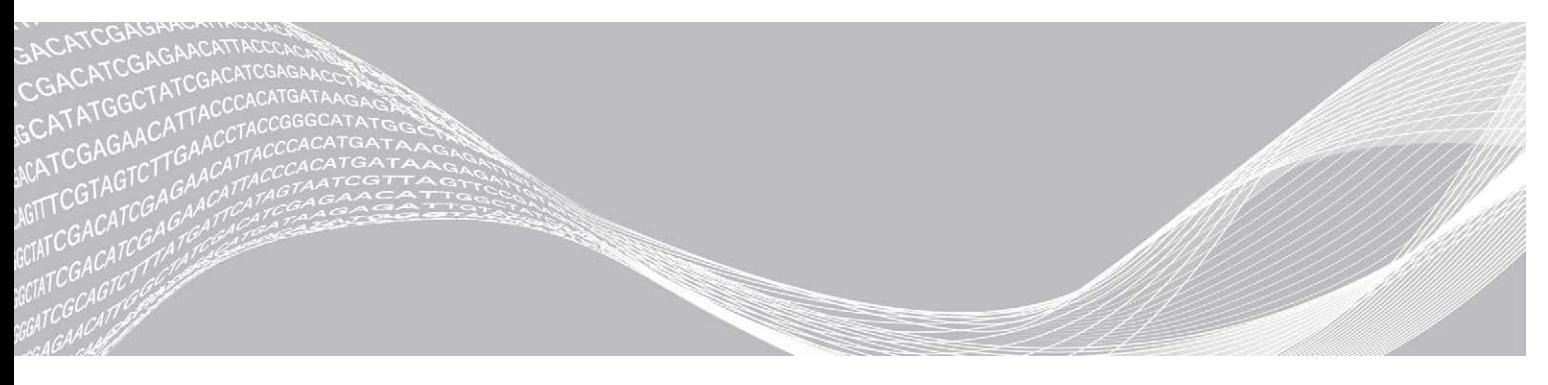

Document # 15046563 v06 June 2019 For Research Use Only. Not for use in diagnostic procedures. ILLUMINA PROPRIETARY

This document and its contents are proprietary to Illumina, Inc. and its affiliates ("Illumina"), and are intended solely for the contractual use of its customer in connection with the use of the product(s) described herein and for no other purpose. This document and its contents shall not be used or distributed for any other purpose and/or otherwise communicated, disclosed, or reproduced in any way whatsoever without the prior written consent of Illumina. Illumina does not convey any license under its patent, trademark, copyright, or common-law rights nor similar rights of any third parties by this document.

The instructions in this document must be strictly and explicitly followed by qualified and properly trained personnel in order to ensure the proper and safe use of the product(s) described herein. All of the contents of this document must be fully read and understood prior to using such product(s).

FAILURE TO COMPLETELY READ AND EXPLICITLY FOLLOW ALL OF THE INSTRUCTIONS CONTAINED HEREIN MAY RESULT IN DAMAGE TO THE PRODUCT(S), INJURY TO PERSONS, INCLUDING TO USERS OR OTHERS, AND DAMAGE TO OTHER PROPERTY, AND WILL VOID ANY WARRANTY APPLICABLE TO THE PRODUCT(S).

ILLUMINA DOES NOT ASSUME ANY LIABILITY ARISING OUT OF THE IMPROPER USE OF THE PRODUCT(S) DESCRIBED HEREIN (INCLUDING PARTS THEREOF OR SOFTWARE).

© 2019 Illumina, Inc. All rights reserved.

All trademarks are the property of Illumina, Inc. or their respective owners. For specific trademark information, see [www.illumina.com/company/legal.html.](http://www.illumina.com/company/legal.html)

## Revision History

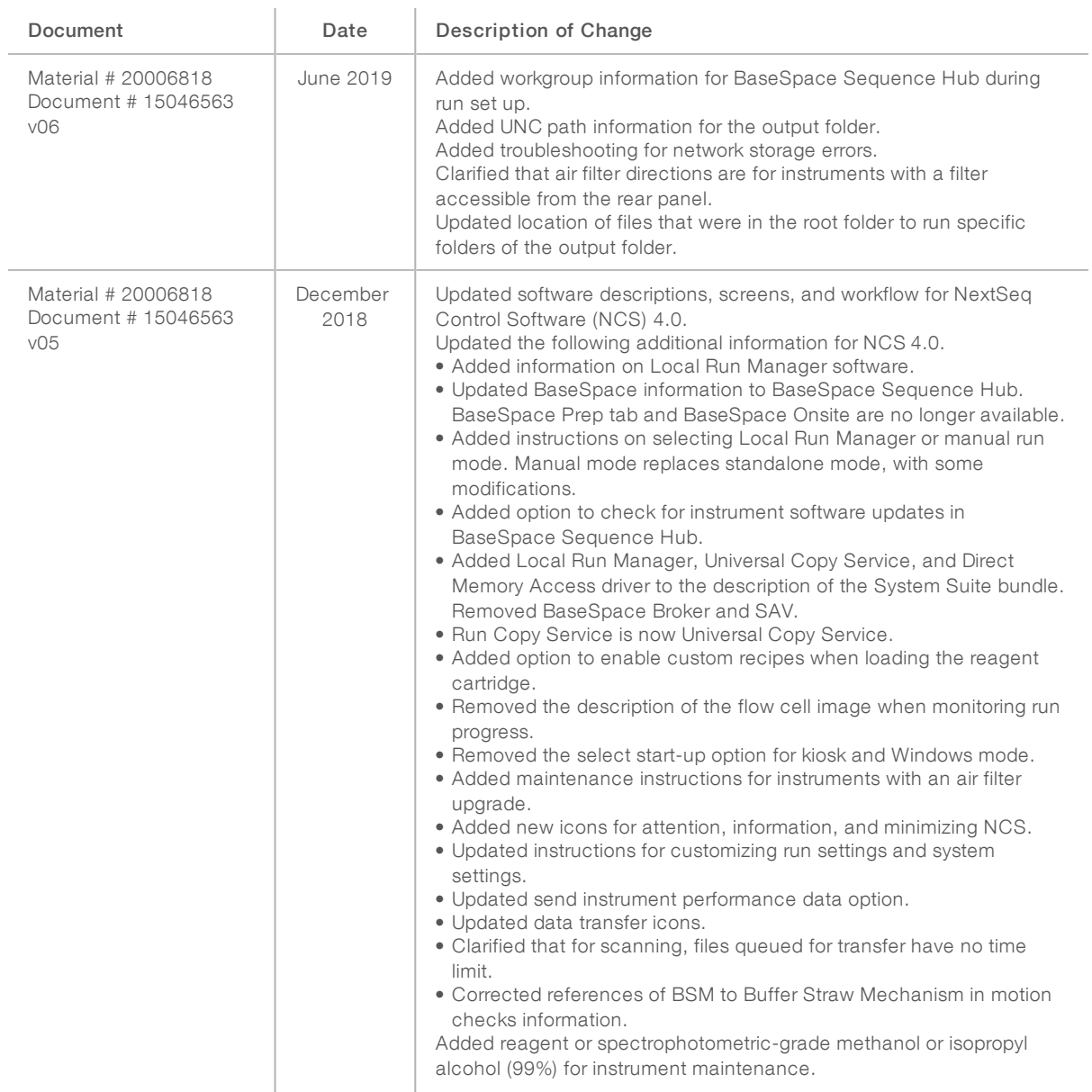

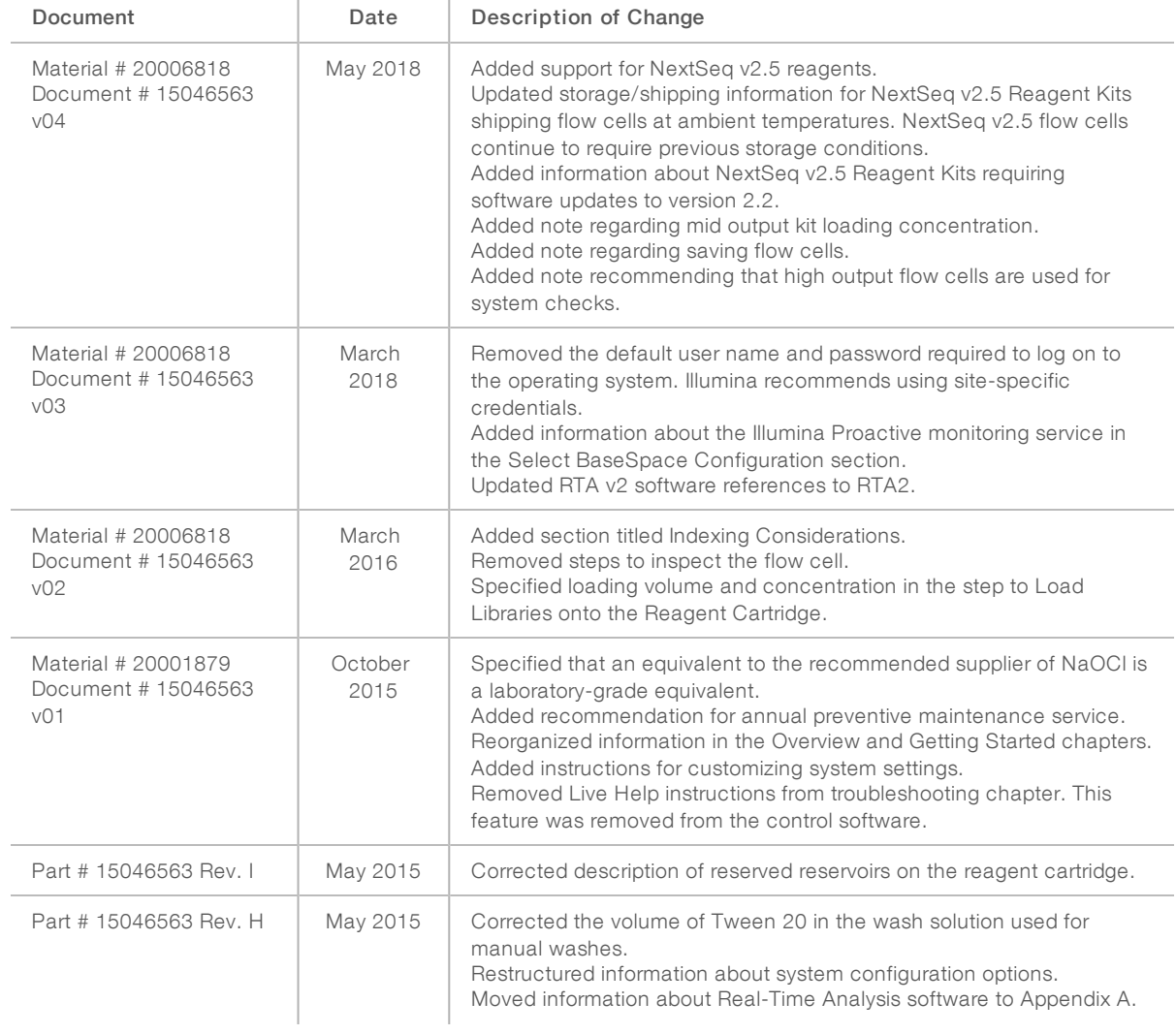

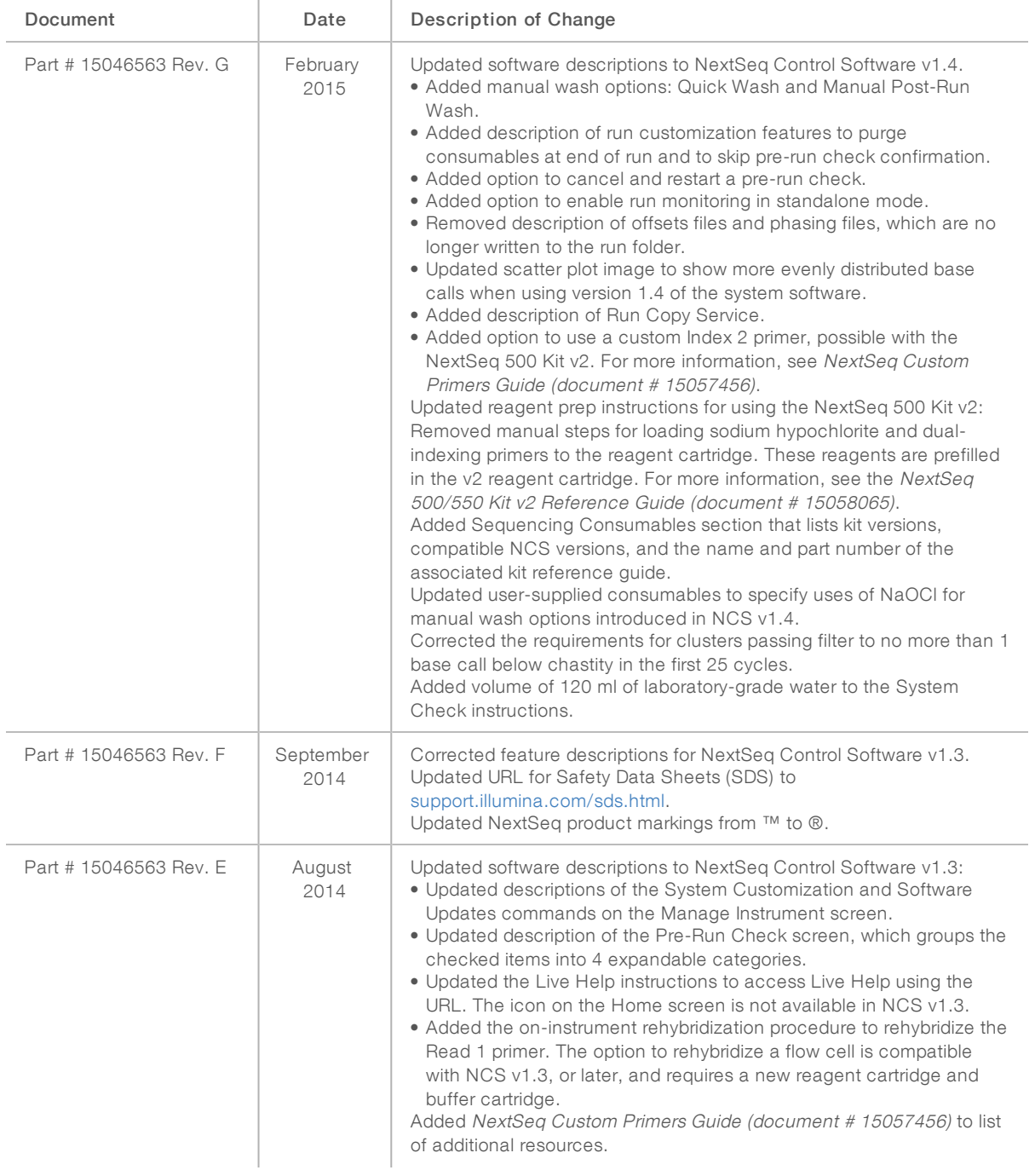

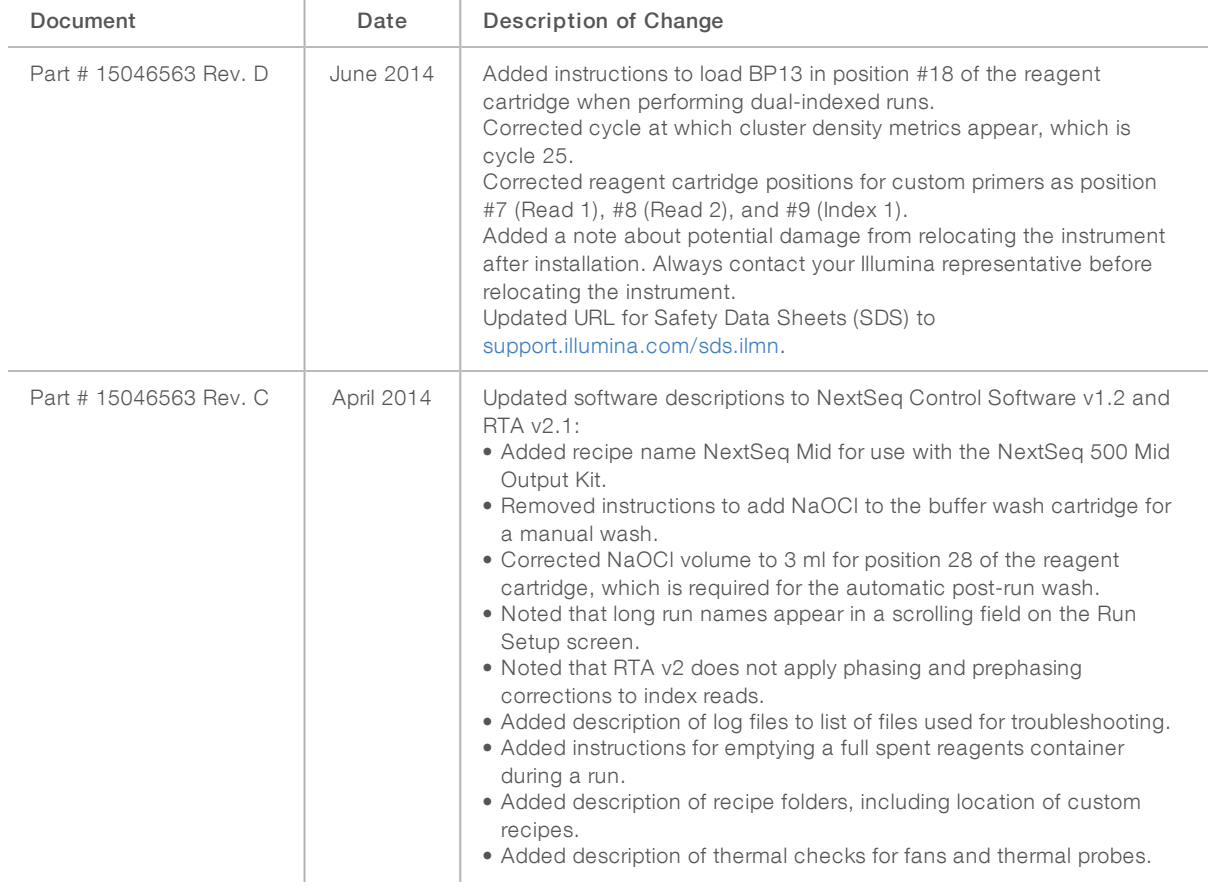

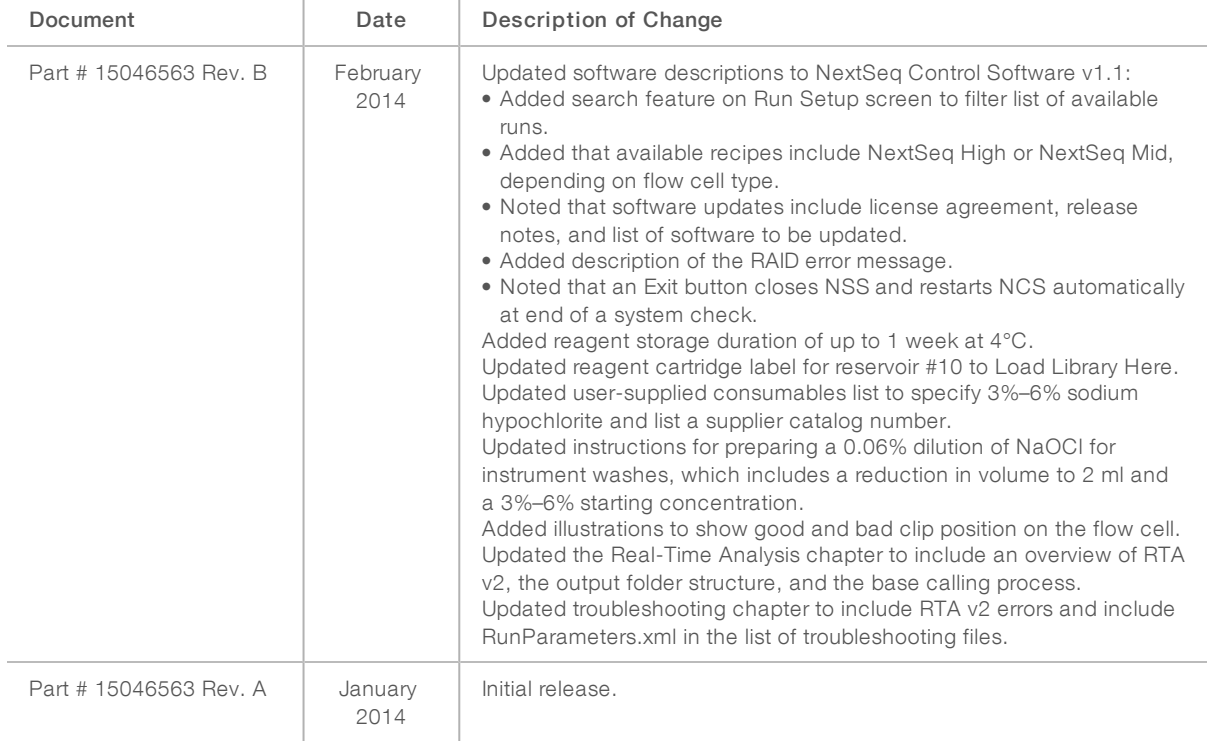

## Table of Contents

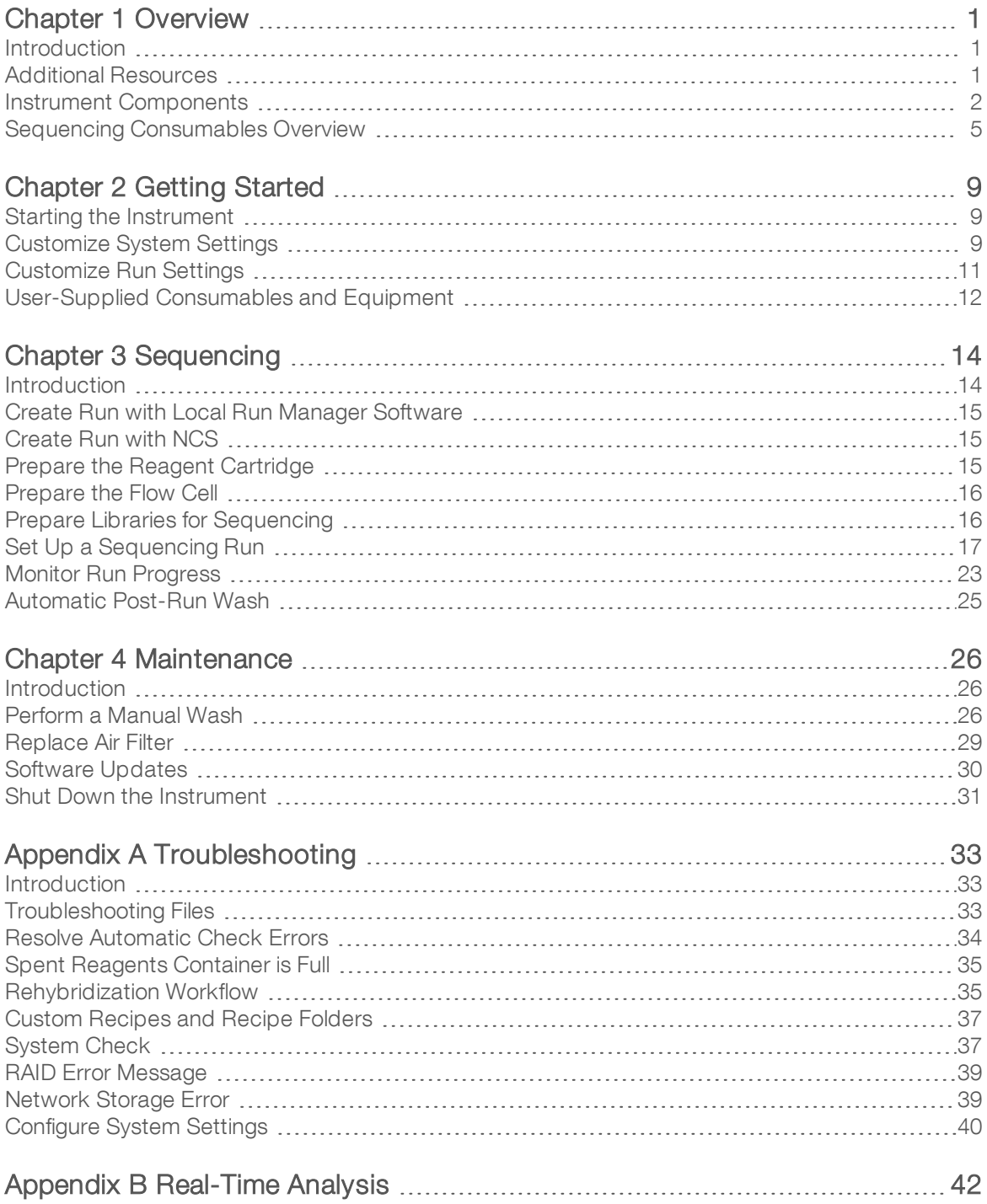

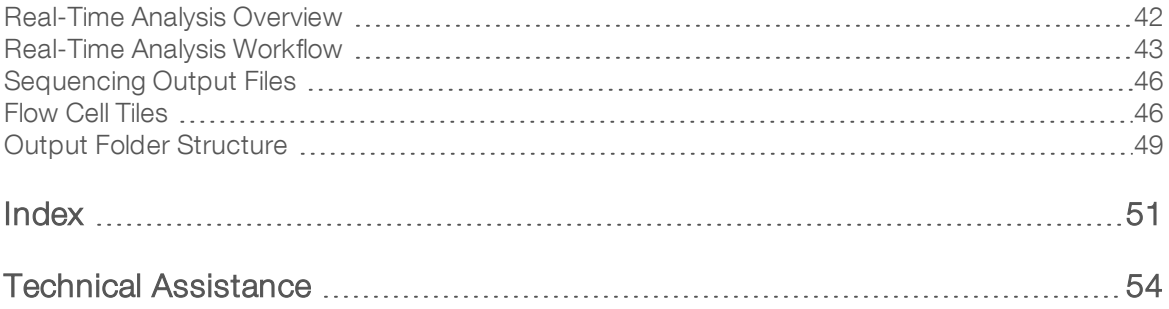

## <span id="page-9-0"></span>Chapter 1 Overview

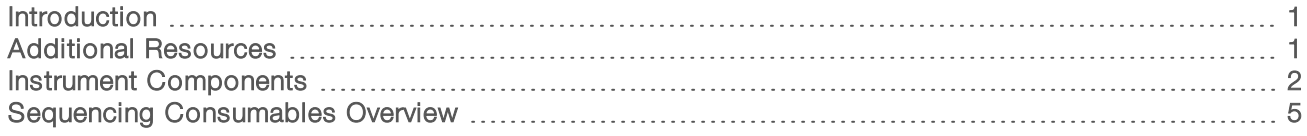

## <span id="page-9-1"></span>**Introduction**

The Illumina<sup>®</sup> NextSeq<sup>™</sup> 500 system combines the power of high-throughput sequencing with the simplicity of a desktop sequencing instrument.

### <span id="page-9-3"></span>**Features**

- ► High-throughput sequencing The NextSeq 500 enables sequencing of exomes, whole genomes, and transcriptomes and supports TruSeq™, TruSight™, and Nextera™ libraries.
- Flow cell types—Flow cells are available in configurations for high output and mid output. Each flow cell type is kitted with a compatible prefilled reagent cartridge.
- Real-Time Analysis (RTA)—Integrated analysis software performs on-instrument data analysis, which includes image analysis and base calling. The NextSeq uses an implementation of RTA called RTA v2, which includes important architecture and feature differences. For more information, see [Real-Time](#page-50-0) Analysis [on page 42](#page-50-0).
- Cloud-based analysis with BaseSpace<sup>™</sup> Sequence Hub—The sequencing workflow is integrated with BaseSpace Sequence Hub, the Illumina genomics cloud computing environment for run monitoring, data analysis, storage, and collaboration. As the run progresses, output files are streamed in real-time to BaseSpace Sequence Hub for analysis.
- On-instrument data analysis The Local Run Manager software analyzes run data according to the analysis module specified for the run.

## <span id="page-9-4"></span><span id="page-9-2"></span>Additional Resources

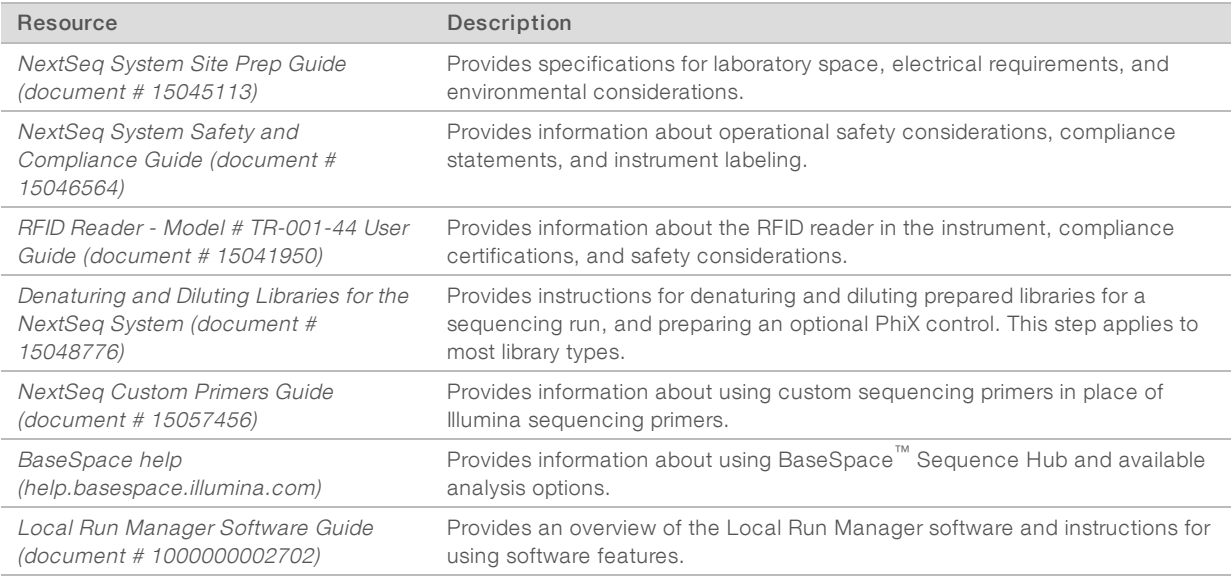

The following documentation is available for download from the Illumina website.

For Research Use Only. Not for use in diagnostic procedures.

Document # 15046563 v06

Visit the [NextSeq 500 support page](http://support.illumina.com/sequencing/sequencing_instruments/nextseq-550.html) on the Illumina website for access to documentation, software downloads, online training, and frequently asked questions.

## <span id="page-10-0"></span>Instrument Components

The NextSeq 500 system includes a touch screen monitor, a status bar, and four compartments.

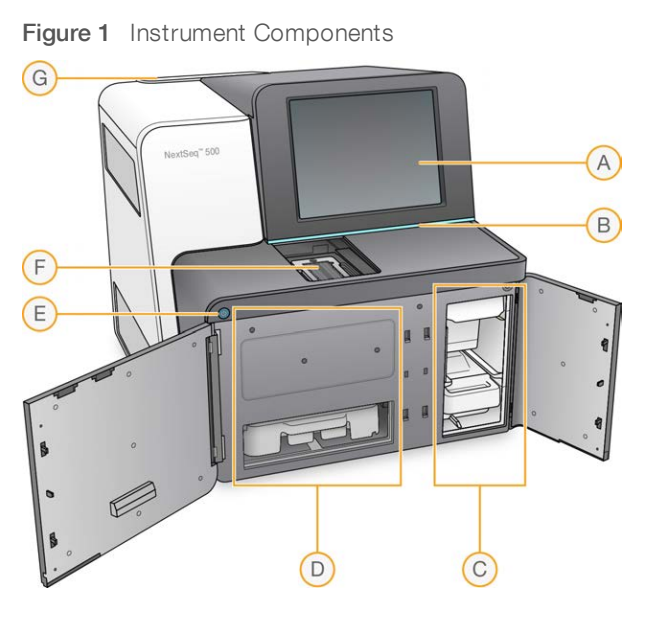

- A Touch screen monitor—Enables on-instrument configuration and setup using the control software interface.
- B Status bar-Indicates instrument status as processing (blue), requires attention (orange), ready to sequence (green), or when a wash is due within the next 24 hours (yellow).
- C Buffer compartment—Holds the buffer cartridge and the spent reagents container.
- D Reagent compartment—Holds the reagent cartridge.
- <span id="page-10-1"></span>E Power button—Powers the instrument and the instrument computer on or off.
- F Imaging compartment—Holds the flow cell during a sequencing run.
- G Air filter compartment—Holds the air filter for instruments with a filter that is accessible from the rear panel.

### Imaging Compartment

The imaging compartment houses the stage, which includes three alignment pins for positioning the flow cell. After loading the flow cell, the imaging compartment door closes automatically and moves components into position.

## Reagent and Buffer Compartments

Setting up a sequencing run on the NextSeq 500 requires access to the reagent compartment and buffer compartment to load run consumables and empty the spent reagents container.

Figure 2 Reagent and Buffer Compartments

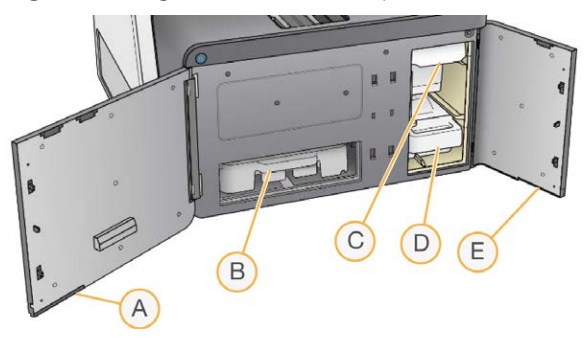

- A Reagent compartment door—Encloses the reagent compartment with a latch under the lower-right corner of the door. The reagent compartment holds the reagent cartridge. Reagents are pumped through the sippers and fluidics system, and then to the flow cell.
- B Reagent cartridge—The reagent cartridge is a prefilled single-use consumable.
- C Buffer cartridge—The buffer cartridge is a prefilled single-use consumable.
- D Spent reagents container-Spent reagents are collected for disposal after each run.
- E Buffer compartment door—Encloses the buffer compartment with a latch under the lower-left corner of the door.

## Air Filter Compartment

The air filter compartment holds the air filter for instruments with a filter that is accessible from the rear panel. Replace the air filter every 90 days. For information on replacing the filter, see Replace Air Filter [on page 29.](#page-37-0)

## <span id="page-11-0"></span>NextSeq Software

The instrument software includes integrated applications that perform sequencing runs.

- $\blacktriangleright$  NextSeq Control Software (NCS)—Controls instrument operation and guides you through the steps to set up a sequencing run.
	- $\blacktriangleright$  The software is preinstalled on the NextSeq, and runs on-instrument. The NCS performs the run according to the parameters specified in the Local Run Manager software module or in NCS.
	- Before you start the sequencing run, you select a run that you created with Local Run Manager module or in NCS. The NCS software interface guides you through the steps to load the flow cell and reagents.
	- $\triangleright$  During the run, the software operates the flow cell stage, dispenses reagents, controls fluidics, sets temperatures, captures images of clusters on the flow cell, and provides a visual summary of quality statistics. You can monitor the run in NCS, or in Local Run Manager.
	- **During the run, which you can monitor in NCS, or in Local Run Manager, NCS performs the following** functions.
		- $\triangleright$  Operates the flow cell stage
		- $\triangleright$  Dispenses reagents
		- $\blacktriangleright$  Controls fluidics
		- $\blacktriangleright$  Sets temperatures
		- $\blacktriangleright$  Captures images of clusters on the flow cell
		- $\blacktriangleright$  Provides a visual summary of quality statistics
- Local Run Manager software— Integrated software solution for creating a run and analyzing results (secondary analysis). The software also provides sample tracking and can control user permissions.
- ▶ Real-Time Analysis (RTA) software–RTA performs image analysis and base calling during the run. The NextSeq 500 uses RTA v2, which includes important architecture and feature differences from earlier versions. For more information, see Real-Time Analysis [on page 42](#page-50-0).
- **IDIM** Universal Copy Service—Copies sequencing output files from the run folder to the output folder and BaseSpace Sequence Hub (if applicable), where you can access them.

Real-Time Analysis (RTA) and Universal Copy Service run background processes only.

### <span id="page-12-0"></span>Status Icons

A status icon in the top-right corner of the control software interface screen signals any change in conditions during run setup or during the run.

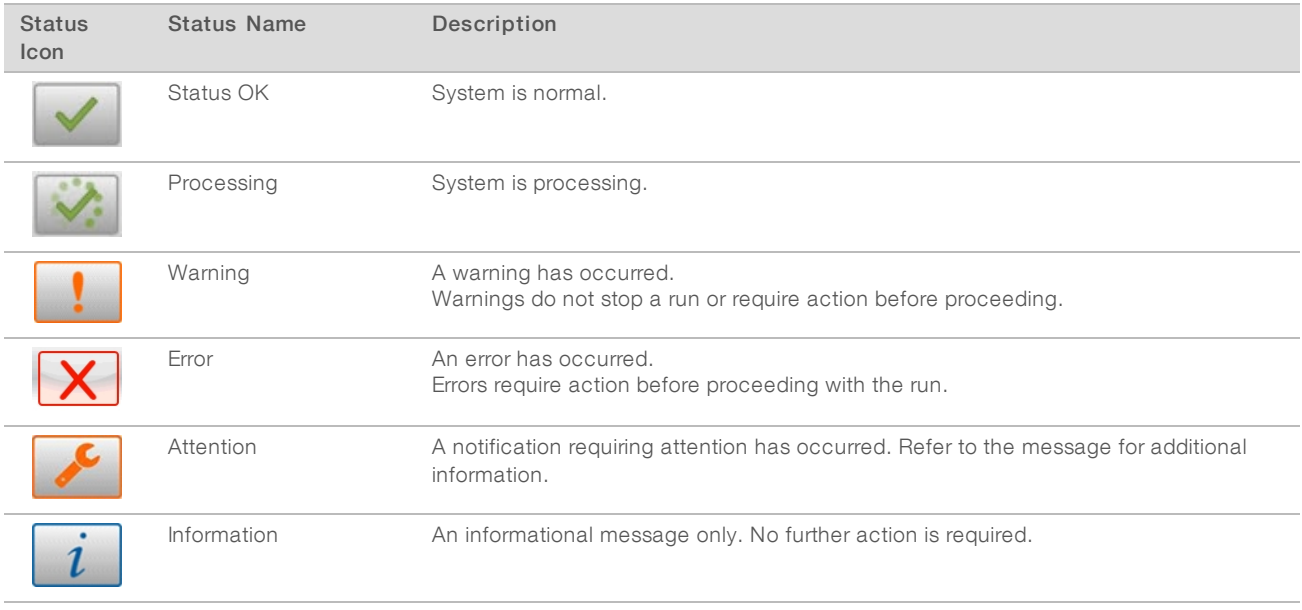

<span id="page-12-1"></span>When a change in condition occurs, the icon blinks to alert you. Select the icon to view a description of the condition. Select Acknowledge to accept the message and Close to close the dialog box.

## Navigation Bar Icon

The minimize NCS icon is in the top-right corner of the control software interface.

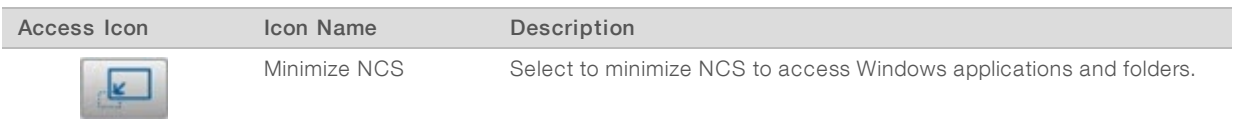

## <span id="page-12-2"></span>Power Button

The power button on the front of the NextSeq turns on power to the instrument and instrument computer. The power button performs the following actions depending on the state of instrument power.

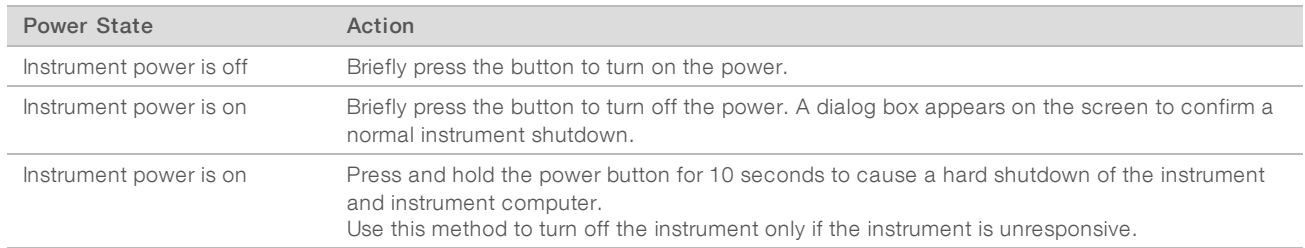

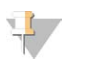

**NOTE** Turning off the instrument during a sequencing run ends the run immediately. Ending a run is final. Run consumables cannot be reused and sequencing data from the run is not saved.

## <span id="page-13-1"></span>Windows Password Requirements

The operating system requires a Windows password change every 180 days. When prompted, update your Windows password. If you use Local Run Manager for analysis, also update the password for the Windows account in Local Run Manager. See the section Specify Service Account Settings in Local Run Manager Software Guide (document # 1000000002702).

## <span id="page-13-0"></span>Sequencing Consumables Overview

## Contents and Storage

The sequencing consumables required to run the NextSeq are provided separately in a single-use kit. Each kit includes one flow cell, a reagent cartridge, a buffer cartridge, and library dilution buffer. When you receive NextSeq 500 Kit:

- $\triangleright$  Do not open the foil package of the flow cell until instructed to do so.
- Promptly store components at the indicated temperatures to ensure proper performance.
- Store cartridges so that the package labels face up.

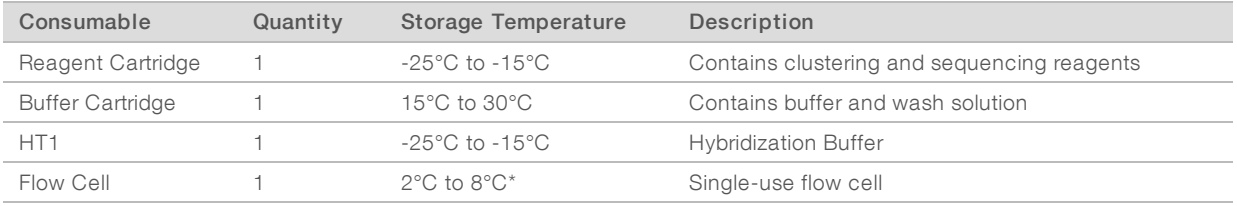

\*Shipped at room temperature for NextSeq v2.5 Reagents kits

Reagents are sensitive to light. Store the reagent cartridge and buffer cartridge in a dark location away from light.

The flow cell, reagent cartridge, and buffer cartridge use radio-frequency identification (RFID) for accurate consumable tracking and compatibility.

All other kits include dual-index sequencing primers and NaOCI in the prefilled cartridge. No additional steps are required.

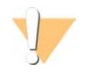

#### CAUTION

NextSeq v2.5 Reagent kits require NCS v2.2 or later. Make sure that software updates are complete before you prepare samples and consumables.

For Research Use Only. Not for use in diagnostic procedures.

## Kit Compatibility and Labeling

Kit components are labeled with color-coded indicators to show compatibility between flow cells and reagent cartridges. Always use a compatible reagent cartridge and flow cell. The buffer cartridge is universal.

Each flow cell and reagent cartridge is labeled High or Mid. Always check the label when you prepare consumables for a run.

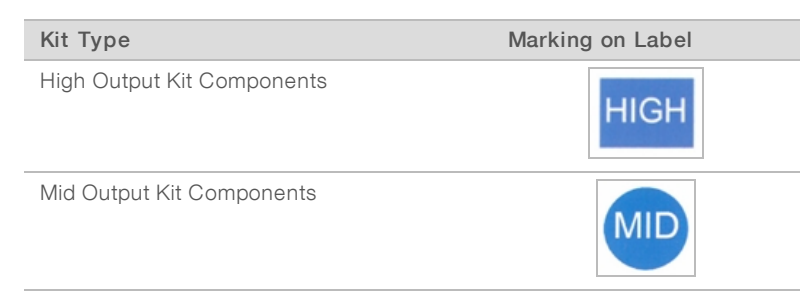

## Flow Cell Overview

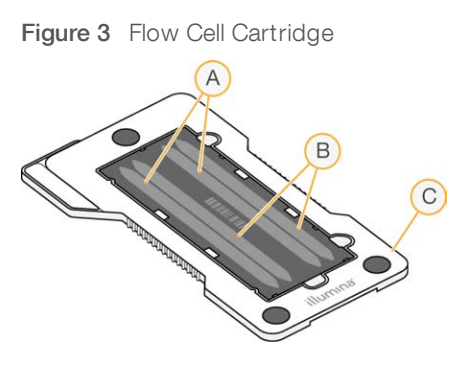

- A Lane pair A—Lanes one and three
- B Lane pair B—Lanes two and four
- C Flow cell cartridge frame

<span id="page-14-0"></span>The flow cell is a glass-based substrate on which clusters are generated and the sequencing reaction is performed. The flow cell is encased in a flow cell cartridge.

The flow cell contains four lanes that are imaged in pairs.

- $\blacktriangleright$  Lanes one and three (lane pair A) are imaged at the same time.
- $\blacktriangleright$  Lanes two and four (lane pair B) are imaged when imaging of lane pair A is complete.

Although the flow cell has four lanes, only a single library or set of pooled libraries is sequenced on the flow cell. Libraries are loaded onto the reagent cartridge from a single reservoir and transferred automatically to the flow cell to all four lanes.

Each lane is imaged in small imaging areas called tiles. For more information, see Flow Cell Tiles [on page 46.](#page-54-1)

## <span id="page-15-0"></span>Reagent Cartridge Overview

The reagent cartridge is a single-use consumable with RFID tracking and foil-sealed reservoirs that are prefilled with clustering and sequencing reagents.

Figure 4 Reagent Cartridge

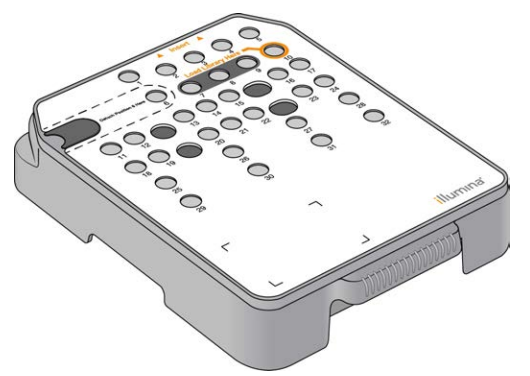

The reagent cartridge includes a designated reservoir for loading prepared libraries. After the run begins, libraries are transferred automatically from the reservoir to the flow cell.

Several reservoirs are reserved for the automatic post-run wash. Wash solution is pumped from the buffer cartridge to the reserved reservoirs, through the system, and then to the spent reagents container.

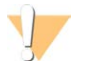

#### WARNING

This set of reagents contains potentially hazardous chemicals. Personal injury can occur through inhalation, ingestion, skin contact, and eye contact. Wear protective equipment, including eye protection, gloves, and laboratory coat appropriate for risk of exposure. Handle used reagents as chemical waste and discard in accordance with applicable regional, national, and local laws and regulations. For additional environmental, health, and safety information, see the SDS at [support.illumina.com/sds.html.](http://support.illumina.com/sds.html)

#### Reserved Reservoirs

Figure 5 Numbered Reservoirs

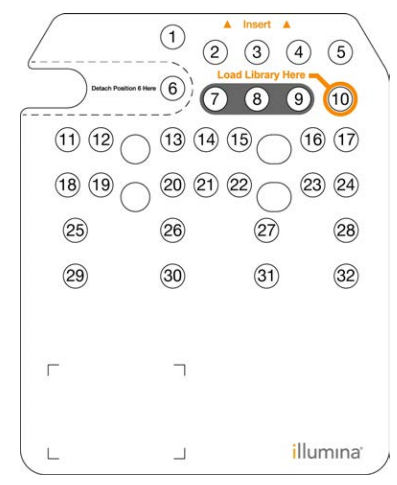

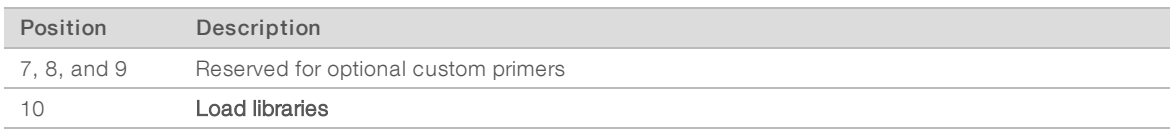

For information about custom primers, see NextSeq Custom Primers Guide (document # 15057456).

## Removable Reservoir in Position #6

The prefilled reagent cartridge includes a denaturation reagent in position 6 that contains formamide. To facilitate safe disposal of any unused reagent after the sequencing run, the reservoir in position six is removable. For more information, see Remove Used Reservoir from Position #6 [on page 22](#page-30-0).

## <span id="page-16-0"></span>Buffer Cartridge Overview

The buffer cartridge is a single-use consumable containing three reservoirs that are prefilled with buffers and wash solution. The contents of the buffer cartridge are sufficient for sequencing one flow cell.

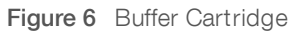

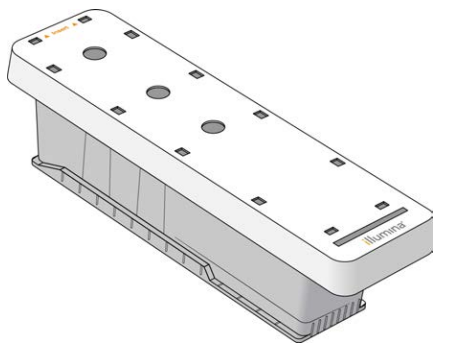

## <span id="page-17-0"></span>Chapter 2 Getting Started

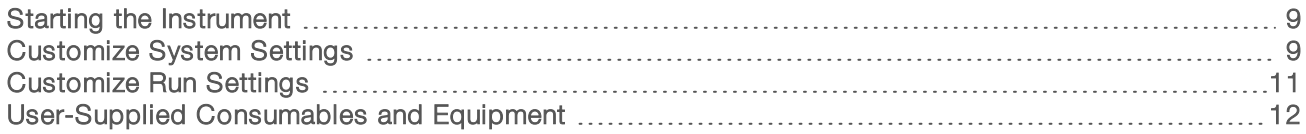

### <span id="page-17-3"></span><span id="page-17-1"></span>Starting the Instrument

Turn on the power toggle switch to the I (on) position.

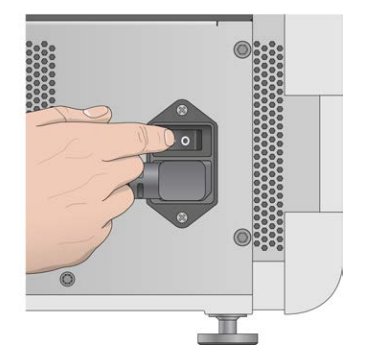

Figure 7 Power Switch Located on Back of Instrument

1 Press the power button above the reagent compartment. The power button turns on the instrument power and starts the integrated instrument computer and software.

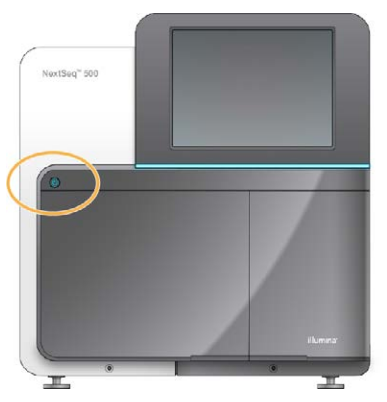

Figure 8 Power Button Located on Front of Instrument

- 2 Wait until the operating system has finished loading. The NextSeq Control Software (NCS) launches and initializes the system automatically. After the initialization step is complete, the Home screen opens.
- 3 If your system has been configured to require login credentials, wait for the system to load, and then log on to the operating system. If necessary, consult your facility administrator for the user name and password.

## <span id="page-17-2"></span>Customize System Settings

The control software includes customizable system settings for the following. To change network configuration settings, see Configure System Settings [on page 40](#page-48-0).

- $\blacktriangleright$  Customize Instrument Identification (Avatar and Nickname)
- ▶ Set Keyboard Option and Audio Indicator
- ▶ Set Custom Recipes Option
- ▶ Set Check for Instrument Software Updates from BaseSpace Sequence Hub
- ▶ Set Send Instrument Performance Data Option

## Customize Instrument Avatar and Nickname

- 1 From the Home screen, select Manage Instrument.
- 2 Select System Customization.
- 3 To assign a preferred avatar image for your instrument, select **Browse** and navigate to the image.
- 4 In the Nickname field, enter a preferred name for the instrument.
- 5 Select Save to save settings and advance the screen. The image and name appear at the upper-left corner of each screen.

## Set Keyboard Option and Audio Indicator

- 1 From the Home screen, select Manage Instrument.
- 2 Select System Customization.
- 3 Select the Use on-screen keyboard checkbox to activate the on-screen keyboard for input to the instrument.
- 4 Select the **Play audio** checkbox to turn on audio indicators for the following events.
	- $\blacktriangleright$  Upon instrument initialization
	- $\blacktriangleright$  When a run is started
	- $\blacktriangleright$  When certain errors occur
	- $\blacktriangleright$  When user interaction is required
	- $\blacktriangleright$  When a run has finished
- 5 Select Save to save settings and advance the screen.

## Set Custom Recipes Option

- 1 From the Home screen, select Manage Instrument.
- 2 Select System Customization.
- 3 Select the Enable Custom Recipes checkbox to enable the selection of a custom recipe when loading a reagent cartridge. For more information, see Custom Recipes and Recipe Folders [on page 37](#page-45-0).
- 4 Select **Save** to save settings and advance the screen.

## Set Check for Instrument Software Updates from BaseSpace

- 1 From the Home screen, select Manage Instrument.
- 2 Select System Customization.
- 3 Select Automatically check for new software updates on BaseSpace checkbox to activate automatic checks for BaseSpace Sequence Hub updates.

The automatic check for updates is performed every 24 hours. When an update is available, a notification is displayed in the following places.

- $\triangleright$  On the Manage Instrument screen on the Software Update icon.
- **Demon the Manage Instrument button on the Home screen.**
- <span id="page-19-2"></span>4 Select Save to save settings and advance the screen.

## Set Send Instrument Performance Data Option

- 1 From the Home screen, select Manage Instrument.
- <span id="page-19-4"></span>2 Select System Customization.
- 3 Select Send Instrument Performance Data to Illumina to enable the Illumina Proactive monitoring service. The name of the setting in the software interface might be different from the name in this guide, depending on the version of NCS in use.

With this setting turned on, instrument performance data are sent to Illumina. This data helps Illumina troubleshoot more easily and detect potential failures, enabling proactive maintenance and maximizing instrument uptime. For more information on the benefits of this service, see Illumina Proactive Technical Note (document # 1000000052503).

This service:

- $\triangleright$  Does not send sequencing data.
- $\blacktriangleright$  Requires that the instrument be connected to a network with internet access.
- In Is turned on by default. To opt out of this service, disable the Send Instrument Performance Data to Illumina setting.
- <span id="page-19-0"></span>4 Select **Save** to save settings and advance the screen.

## Customize Run Settings

<span id="page-19-1"></span>The control software includes customizable settings for run setup preferences and purging of unused reagents.

## Set Run Setup Options

- <span id="page-19-3"></span>1 From the Home screen, select Manage Instrument.
- 2 Select System Customization.
- 3 Select the Use Advanced Load Consumables checkbox to enable the option to load all run consumables from a single screen.
- 4 Select the Skip Pre-Run Check Confirmation checkbox to start sequencing automatically after a successful automatic check.
- 5 Select Save to save settings and exit the screen.

## Set Automatic Purge Option

- <span id="page-19-5"></span>1 From the Home screen, select Manage Instrument.
- 2 Select System Customization.
- 3 Select the Purge Consumables at End of Run checkbox to purge unused reagents from the reagent cartridge to the spent reagents container automatically after each run.

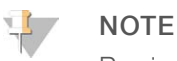

Purging consumables automatically adds additional time to the workflow.

<span id="page-20-0"></span>4 Select Save to save settings and exit the screen.

## User-Supplied Consumables and Equipment

The following consumables and equipment are used on the NextSeq 500.

## User-Supplied Consumables for Sequencing Runs

<span id="page-20-3"></span>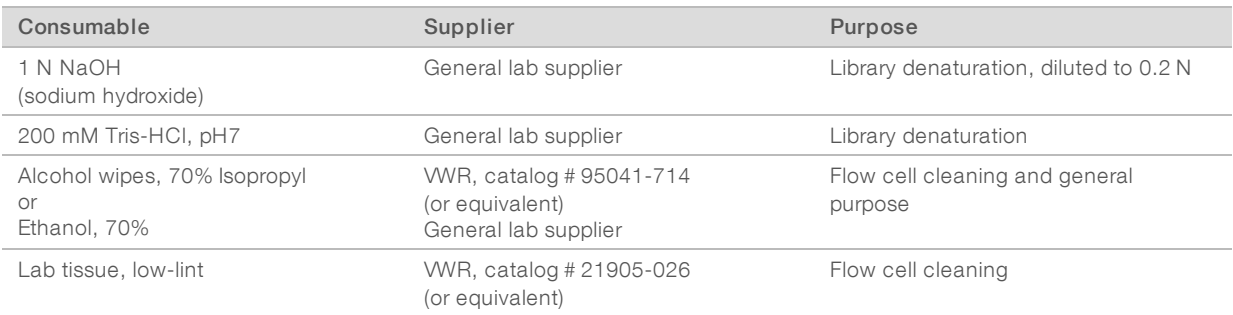

## User-Supplied Consumables for Instrument Maintenance

<span id="page-20-1"></span>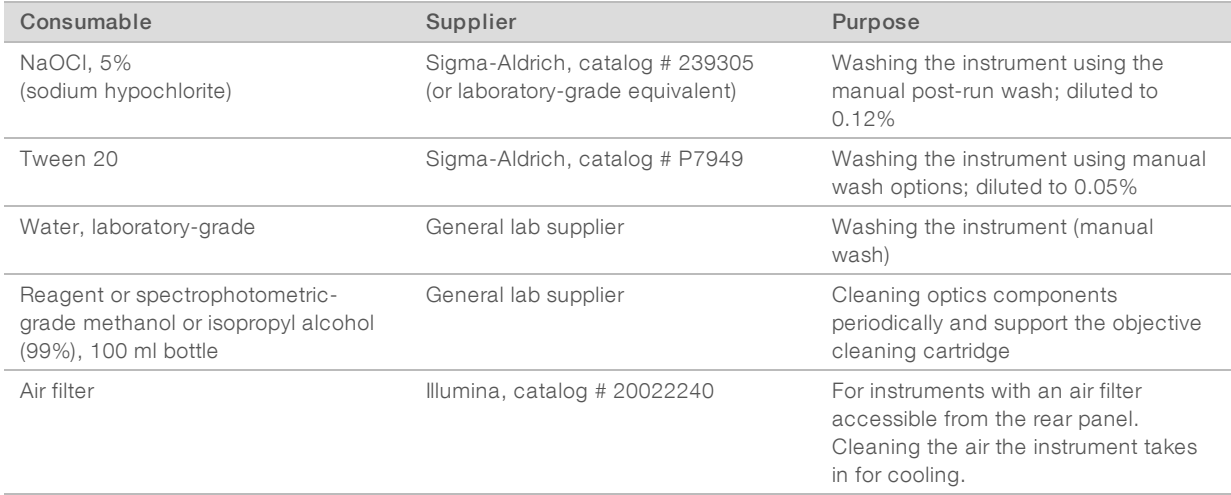

## <span id="page-20-2"></span>Guidelines for Laboratory-Grade Water

Always use laboratory-grade water or deionized water to perform instrument procedures. Never use tap water. Use only the following grades of water or equivalents:

- $\blacktriangleright$  Deionized water
- $\blacktriangleright$  Illumina PW1
- $\blacktriangleright$  18 Megohms (ΜΩ) water
- $\blacktriangleright$  Milli-Q water
- $\blacktriangleright$  Super-Q water
- $\blacktriangleright$  Molecular biology grade water

## User-Supplied Equipment

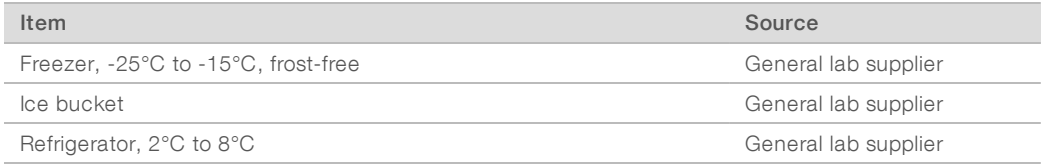

# <span id="page-22-0"></span>Chapter 3 Sequencing

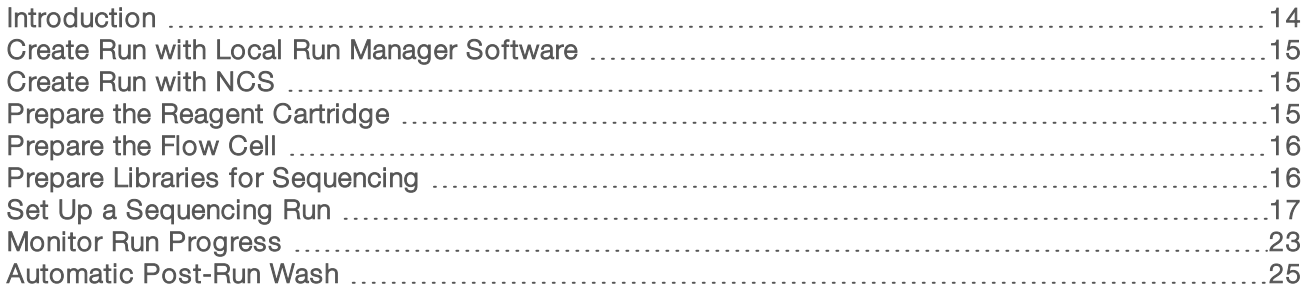

## <span id="page-22-3"></span><span id="page-22-1"></span>Introduction

To perform a sequencing run on the NextSeq 500, prepare a reagent cartridge and flow cell. Then follow the software prompts to set up and start the run. Cluster generation and sequencing are performed oninstrument. After the run, an instrument wash begins automatically using components already loaded on the instrument.

## Cluster Generation

During cluster generation, single DNA molecules are bound to the surface of the flow cell, and then amplified to form clusters.

## **Sequencing**

Clusters are imaged using two-channel sequencing chemistry and filter combinations specific to each of the fluorescently labeled chain terminators. After imaging of a tile on the flow cell is complete, the next tile is imaged. The process is repeated for each cycle of sequencing. Following image analysis, the software performs base calling, filtering, and quality scoring.

Monitor run progress and statistics in the following locations.

- $\blacktriangleright$  The NCS interface
- BaseSpace Sequence Hub
- Local Run Manager
- A networked computer using the [Sequencing](#page-33-1) Analysis Viewer (SAV) software. See Sequencing Analysis Viewer [on page 25](#page-33-1).

## Analysis

As the run progresses, the control software automatically transfers base call (BCL) files to BaseSpace Sequence Hub, Local Run Manager, or another specified output location for secondary analysis.

Several analysis methods are available depending on your application. For more information, see the BaseSpace help (help.basespace.illumina.com) or Local Run Manager Software Guide (document # 1000000002702).

## <span id="page-22-2"></span>Sequencing Run Duration

Sequencing run duration depends on the number of cycles performed. The maximum run length is a pairedend run of 150 cycles each read (2 x 150), plus up to eight cycles each for two index reads.

For expected durations and other system specifications, visit the [NextSeq 500 specifications page](http://www.illumina.com/systems/nextseq-sequencer/performance-specifications.ilmn) on the Illumina website.

## <span id="page-23-3"></span>Number of Cycles in a Read

In a sequencing run, the number of cycles performed in a read is one more cycle than the number of cycles analyzed. For example, a paired-end 150-cycle run performs reads of 151-cycles (2 × 151) for a total of 302 cycles. At the end of the run, 2 x 150 cycles are analyzed. The extra cycle is required for phasing and prephasing calculations.

## <span id="page-23-0"></span>Create Run with Local Run Manager Software

The process to set up run and analysis parameters in Local Run Manager varies depending on the particular analysis workflow module you use. Refer to the Local Run Manager module guide for specific directions on how to create a run.

- 1 From the home screen, select Edit Runs.
- 2 Select Create Run from the Local Run Manager dashboard, and then select an analysis module.
- 3 Enter a run name, enter samples for the run, and if applicable, import manifests.
- 4 Save the run and close the Local Run Manager dashboard window.

To create a run in NCS, without Local Run Manager software, use the manual run mode. See [Create](#page-23-1) Run with NCS [on page 15](#page-23-1) and Run Modes [on page 17.](#page-25-1)

## <span id="page-23-1"></span>Create Run with NCS

If you create a run with NCS (manual run mode), run and analysis parameters are entered immediately before loading the flow cell.

- 1 Review the run and analysis parameters required in *Enter Run and Analysis [Parameters](#page-27-0) in NCS (Manual* Run Mode) [on page 19](#page-27-0).
- 2 Determine the run and analysis parameters now so that there is no delay when starting your sequencing run.

## <span id="page-23-2"></span>Prepare the Reagent Cartridge

- <span id="page-23-4"></span>1 Remove the reagent cartridge from -25°C to -15°C storage.
- 2 Thaw in a room temperature water bath until thawed (~60 minutes). Do not submerge the cartridge.
- 3 Gently tap on the bench to dislodge water from the base, and then dry the base.

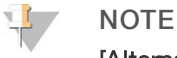

[Alternate method] Thaw reagents overnight at 2°C to 8°C. Reagents require a minimum of 18 hours to thaw. At this temperature, reagents are stable up to one week.

- 4 Invert the cartridge five times to mix reagents.
- 5 Inspect positions 29, 30, 31, and 32 to make sure that reagents are thawed.

6 Gently tap on the bench to reduce air bubbles.

#### WARNING

This set of reagents contains potentially hazardous chemicals. Personal injury can occur through inhalation, ingestion, skin contact, and eye contact. Wear protective equipment, including eye protection, gloves, and laboratory coat appropriate for risk of exposure. Handle used reagents as chemical waste and discard in accordance with applicable regional, national, and local laws and regulations. For additional environmental, health, and safety information, see the SDS at [support.illumina.com/sds.html.](http://support.illumina.com/sds.html)

## <span id="page-24-2"></span><span id="page-24-0"></span>Prepare the Flow Cell

- 1 Remove a new flow cell package from 2°C to 8°C storage.
- 2 Set the unwrapped flow cell package aside at room temperature for 30 minutes.

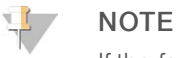

If the foil package is intact, the flow cell can remain at room temperature up to 12 hours. Avoid repeated cooling and warming of the flow cell.

3 Remove the flow cell from the foil package.

Figure 9 Remove from Foil Package

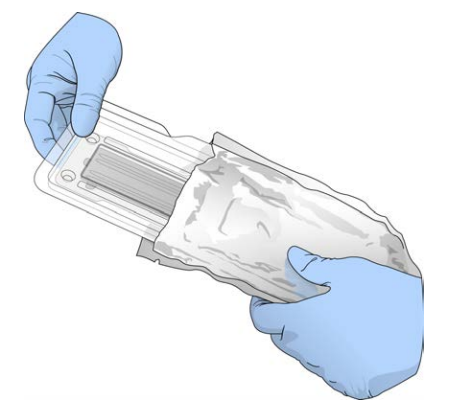

4 Open the clear plastic clamshell package and remove the flow cell.

Figure 10 Remove from Clamshell Package

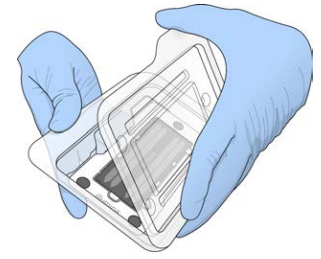

<span id="page-24-1"></span>5 Clean the glass surface of the flow cell with a lint-free alcohol wipe. Dry the glass with a low-lint lab tissue.

## Prepare Libraries for Sequencing

The library volume and loading concentration differ depending on the version of NCS you are running.

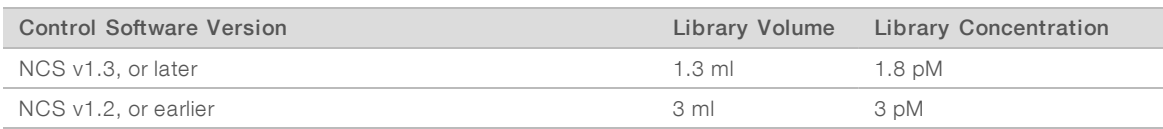

## Denature and Dilute Libraries

Denature and dilute your libraries to the following loading volume and concentration.

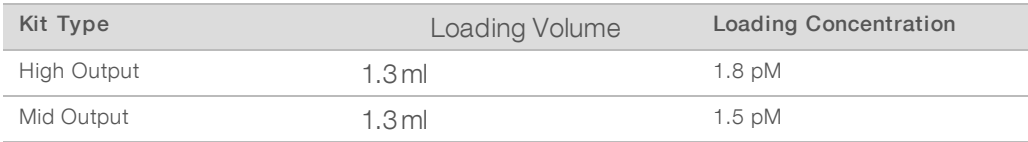

In practice, loading concentration can vary depending on library preparation and quantification methods. For instructions, see the NextSeq System Denature and Dilute Libraries Guide (document # 15048776).

## Load Libraries onto the Reagent Cartridge

- 1 Clean the foil seal covering reservoir #10 labeled Load Library Here using a low-lint tissue.
- 2 Pierce the seal with a clean 1 ml pipette tip.
- 3 Load 1.3 ml of prepared 1.8 pM libraries into reservoir #10 labeled Load Library Here. Avoid touching the foil seal as you dispense the libraries.

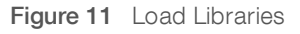

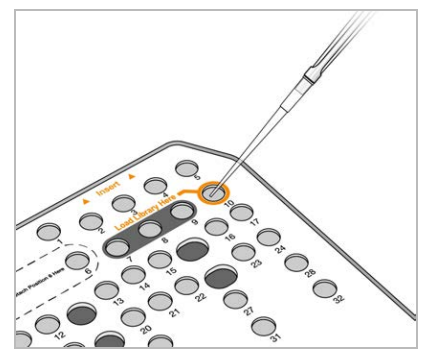

## <span id="page-25-3"></span><span id="page-25-0"></span>Set Up a Sequencing Run

- 1 From the Home screen, select Experiment.
- 2 On the Select Assay screen, select Sequence.

The Sequence command opens the imaging compartment door, releases consumables from a previous run, and opens the series of run setup screens. A short delay is normal.

### <span id="page-25-2"></span><span id="page-25-1"></span>Run Modes

When setting up a sequencing run, you select one of the following run modes to determine where to enter run information and how to analyze data.

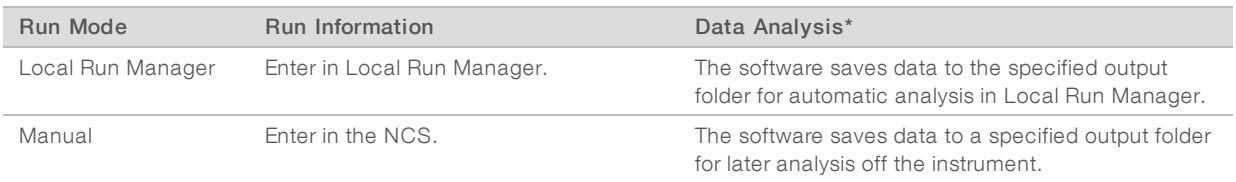

\* For analysis purposes, BaseSpace Sequence Hub can pair with either run mode. When the run mode is Local Run Manager and BaseSpace Sequence Hub is configured, both applications analyze the data.

Local Run Manager is the default run mode, and it provides the most streamlined workflow. You create and save runs in Local Run Manager. The information is then sent to the control software, where you select a run and continue run setup. After sequencing, Local Run Manager automatically performs data analysis. Separate sample sheets and analysis applications are not needed.

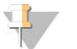

#### **NOTE**

Local Run Manager is not a feature of the control software. It is integrated software for recording samples for sequencing, specifying run parameters, and analyzing data.

## <span id="page-26-0"></span>BaseSpace Sequence Hub (Optional)

When setting up a sequencing run, you can select one of the following BaseSpace Sequence Hub options.

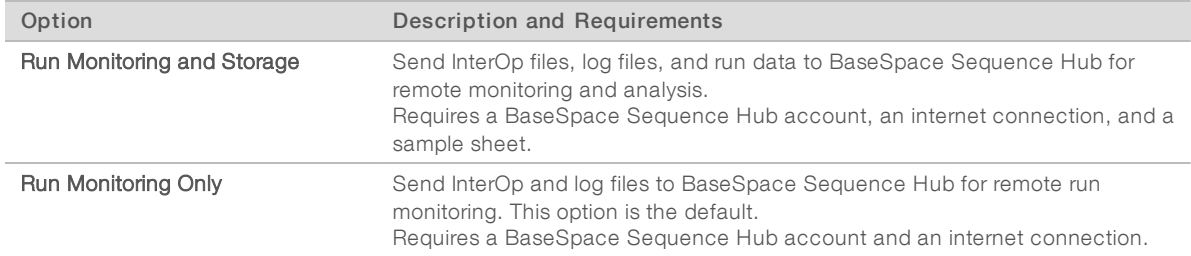

## <span id="page-26-1"></span>Select Run Mode and BaseSpace Sequence Hub

- 1 On the Run Setup screen, select from one of the following run modes.
	- **Local Run Manager**
	- $\blacktriangleright$  Manual
- 2 **[Optional]** Select Use BaseSpace Sequence Hub Setting and select from one of the following.
	- Run Monitoring and Storage
	- Run Monitoring Only

Enter your BaseSpace Sequence Hub user name and password.

If prompted, select a workgroup to upload run data to. You are prompted only if you belong to multiple workgroups.

3 Select Next.

## <span id="page-26-2"></span>Select Run (Local Run Manager Run Mode)

- 1 Select a run name from the list of available runs. Use the up and down arrows to scroll through the list or enter a run name in the Search field.
- 2 Confirm run parameters.
	- Run Name-Name of the run as assigned in Local Run Manager.

For Research Use Only. Not for use in diagnostic procedures.

- $\blacktriangleright$  Library ID—Name of the pooled libraries as assigned in Local Run Manager.
- Recipe-Name of the recipe, either NextSeq High or NextSeq Mid depending on the reagent cartridge used for the run.
- Read Type-Single-Read or Paired-End.
- Read Length-Number of cycles for each read.
- $\triangleright$  [Optional] Custom Primers, if applicable.
- 3 **[Optional]** Select the Edit  $\blacksquare$  icon to change run parameters. When finished, select **Save**.
	- $\blacktriangleright$  Run parameters Change the number of reads or number of cycles per read.
	- **Custom primers** Change the settings for custom primers. For more information, see NextSeq Custom Primers Guide (document # 15057456).
	- $\blacktriangleright$  Purge consumables for this run—Change the setting to purge consumables automatically after the current run.
- <span id="page-27-0"></span>4 Select Next.

## <span id="page-27-1"></span>Enter Run and Analysis Parameters in NCS (Manual Run Mode)

- 1 Enter a run name of your preference.
- 2 **[Optional]** Enter a library ID of your preference.
- 3 From the Recipe drop-down list, select a recipe. Only compatible recipes are listed.
- 4 Select a read type, either Single-Read or Paired-End.
- 5 Enter the number of cycles for each read in the sequencing run.
	- Read  $1$  Enter a value up to 151 cycles.
	- Read  $2$  Enter a value up to 151 cycles. This value is typically the same number of cycles as Read 1.
	- $\blacktriangleright$  Index 1 Enter the number of cycles required for the Index 1 (i7) primer.
	- $\blacktriangleright$  Index 2 Enter the number of cycles required for the Index 2 (i5) primer.

The control software confirms your entries using the following criteria:

- $\triangleright$  Total cycles do not exceed the maximum cycles allowed
- $\triangleright$  Cycles for Read 1 are greater than the 5 cycles used for template generation
- Index Read cycles do not exceed Read 1 and Read 2 cycles
- 6 [Optional] If you are using custom primers, select the checkbox for the primers used. For more information, see NextSeq Custom Primers Guide (document # 15057456).
	- Read  $1$  Custom primer for Read 1.
	- $\blacktriangleright$  Read 2 Custom primer for Read 2.
	- $\blacktriangleright$  Index 1 Custom primer for Index 1.
	- $\blacktriangleright$  Index 2 Custom primer for Index 2.
- Set the output folder location for the current run. Select **Browse** to navigate to a network location. For information on output folder requirements, see Set Output Folder Location [on page 41](#page-49-0).
- 8 Select **Browse** to navigate to a sample sheet. Systems configured for manual mode with Run Monitoring and Storage in BaseSpace Sequence Hub require a sample sheet.
- 9 Select Purge consumables for this run.

The setting purges consumables automatically after the current run.

10 Select Next.

- 11 **[Optional]** Select the Edit icon to change run parameters.
- 12 Select Next.

## Load the Flow Cell

- <span id="page-28-0"></span>1 Remove the used flow cell from a previous run.
- 2 Align the flow cell over the alignment pins and place the flow cell on the stage.

Figure 12 Load the Flow Cell

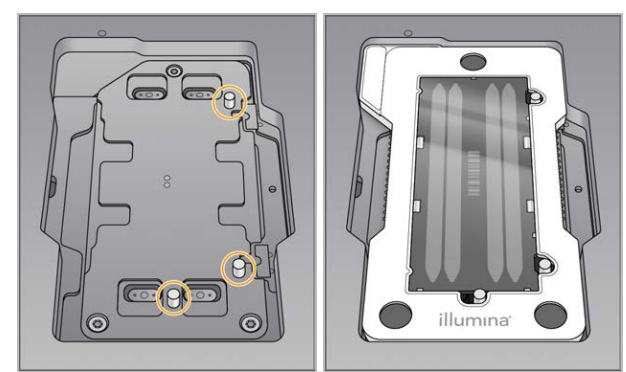

- 3 Select Load.
	- The door closes automatically, the flow cell ID appears on the screen, and the sensors are checked.
- 4 Select Next.

## Empty the Spent Reagents Container

<span id="page-28-1"></span>1 Remove the spent reagents container and discard the contents in accordance with applicable standards.

Figure 13 Remove the Spent Reagents Container

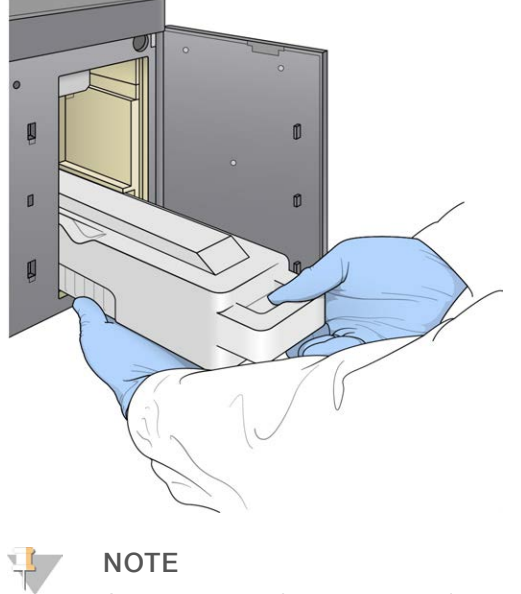

As you remove the container, place your other hand underneath for support.

#### Document # 15046563 v06

For Research Use Only. Not for use in diagnostic procedures.

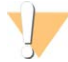

#### WARNING

This set of reagents contains potentially hazardous chemicals. Personal injury can occur through inhalation, ingestion, skin contact, and eye contact. Wear protective equipment, including eye protection, gloves, and laboratory coat appropriate for risk of exposure. Handle used reagents as chemical waste and discard in accordance with applicable regional, national, and local laws and regulations. For additional environmental, health, and safety information, see the SDS at [support.illumina.com/sds.html.](http://support.illumina.com/sds.html)

2 Slide the empty spent reagents container into the buffer compartment until it stops. An audible click indicates that the container is in position.

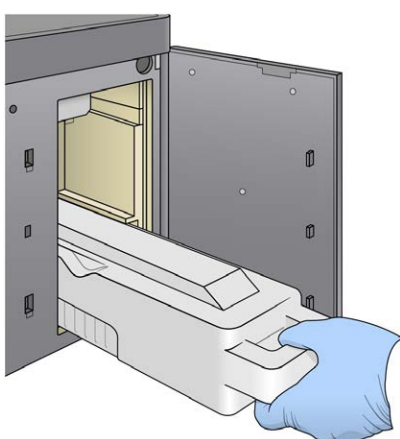

Figure 14 Load the Empty Spent Reagents Container

## <span id="page-29-0"></span>Load the Buffer Cartridge

- 1 Remove the used buffer cartridge from the upper compartment.
- 2 Slide a new buffer cartridge into the buffer compartment until it stops. An audible click indicates that the cartridge is in position, the buffer cartridge ID appears on the screen, and the sensor is checked.

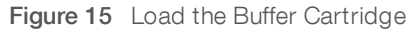

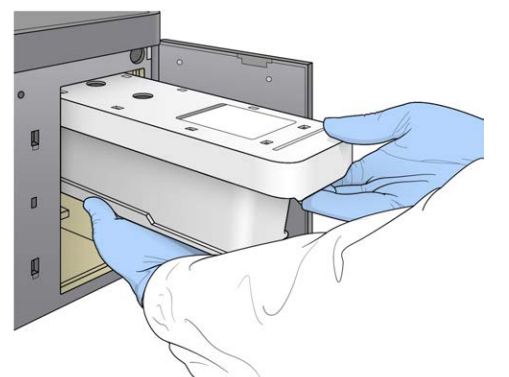

3 Close the buffer compartment door, and select Next.

## <span id="page-30-2"></span>Load the Reagent Cartridge

1 Remove the used reagent cartridge from the reagent compartment. Dispose of unused contents in accordance with applicable standards.

#### WARNING

This set of reagents contains potentially hazardous chemicals. Personal injury can occur through inhalation, ingestion, skin contact, and eye contact. Wear protective equipment, including eye protection, gloves, and laboratory coat appropriate for risk of exposure. Handle used reagents as chemical waste and discard in accordance with applicable regional, national, and local laws and regulations. For additional environmental, health, and safety information, see the SDS at [support.illumina.com/sds.html.](http://support.illumina.com/sds.html)

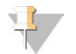

#### **NOTE**

To facilitate safe disposal of unused reagent, the reservoir in position 6 is removable. For more information, see Remove Used Reservoir from Position #6 [on page 22](#page-30-0).

2 Slide the reagent cartridge into the reagent compartment until the cartridge stops, and then close the reagent compartment door.

Figure 16 Load Reagent Cartridge

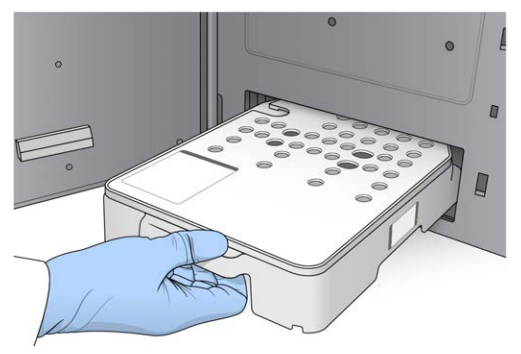

3 Select Load.

The software moves the cartridge into position automatically (~30 seconds), the reagent cartridge ID appears on the screen, and the sensors are checked.

<span id="page-30-0"></span>4 Select Next.

#### <span id="page-30-1"></span>Remove Used Reservoir from Position #6

1 After you have removed the used reagent cartridge from the instrument, remove the protective rubber cover over the slot next to position #6.

Figure 17 Removable Position #6

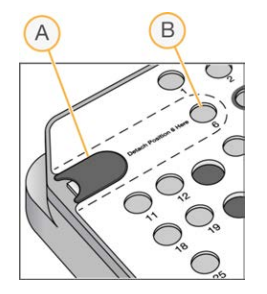

- A Protective rubber cover
- B Position #6
- 2 Press down on the clear plastic tab and push towards the left to eject the reservoir.
- 3 Dispose of the reservoir in accordance with applicable standards.

### <span id="page-31-1"></span>Review Automated Check

The software performs an automated check of the system. During the check, the following indicators appear on the screen:

- Gray  $\heartsuit$  checkmark The check has not been performed yet.
- **Progress**  $\heartsuit$  icon—The check is in progress.
- Green  $\vee$  checkmark—The check passed.
- Red  $\blacktriangleright$  -The check did not pass. For any items that do not pass, an action is required before you can proceed. See Resolve Automatic Check Errors [on page 34.](#page-42-0)

To stop an automated check that is in progress, select the  $\heartsuit$  icon in the lower-right corner. To restart the check, select the  $\bf{C}$  icon. The check resumes at the first incomplete or failed check.

To view the results of each individual check within a category, select the  $\vee$  icon to expand the category.

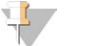

#### **NOTE**

When you perform the first sequencing run with NCS v4.0 or later, it is normal for flow cell registration to take more than 15 minutes during the automated check of the system.

### Start the Run

When the automated check is complete, select Start. The sequencing run begins.

<span id="page-31-0"></span>To configure the system to start the run automatically after a successful check, see Set Run Setup [Options](#page-19-1) [on page 11](#page-19-1).

### <span id="page-31-2"></span>Monitor Run Progress

1 Monitor run progress, intensities, and quality scores as metrics appear on the screen.

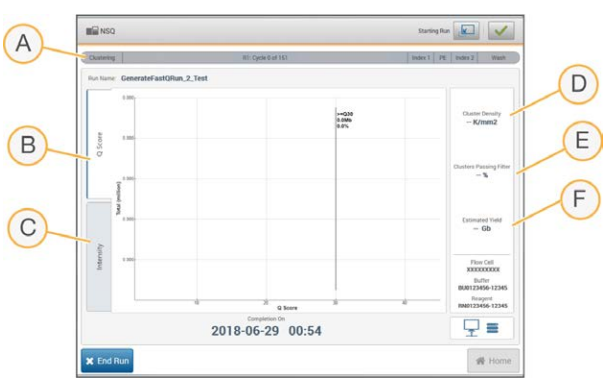

Figure 18 Sequencing Run Progress and Metrics

- A Run progress—Shows the current step and number of cycles completed for each read. The progress bar is not proportional to the run rate of each step. Use the time remaining in the upper-right corner to determine actual duration.
- B Q-score—Shows the distribution of quality scores (Q-scores). See Quality Scoring [on page 45](#page-53-0).
- C Intensity—Shows the value of cluster intensities of the 90<sup>th</sup> percentile for each tile. Plot colors indicate each base: red is A, green is C, blue is G, and black is T. Colors match base indicators used in the Sequencing Analysis Software (SAV).
- D Cluster Density (K/mm<sup>2</sup>)—Shows the number of clusters detected for the run.
- E Clusters [Passing](#page-53-1) Filter (%)—Shows the percentage of clusters passing filter. See Clusters Passing Filter [on page 45](#page-53-1).
- F Estimated Yield (Gb)—Shows the number of bases projected for the run.

#### **NOTE**

After you select Home, it is not possible to return to view run metrics. However, run metrics are accessible on BaseSpace Sequence Hub or viewable from a standalone computer using the Sequencing Analysis Viewer (SAV).

## <span id="page-32-1"></span>Cycles for Run Metrics

Run metrics appear at different points in a run.

- $\blacktriangleright$  During the cluster generation steps, no metrics appear.
- The first five cycles are reserved for template generation.
- $\blacktriangleright$  Run metrics appear after cycle 25, including cluster density, clusters passing filter, yield, and quality scores.

### <span id="page-32-0"></span>Data Transfer

Depending on the analysis configuration selected, an icon appears on the screen during the run to indicate the data transfer status.

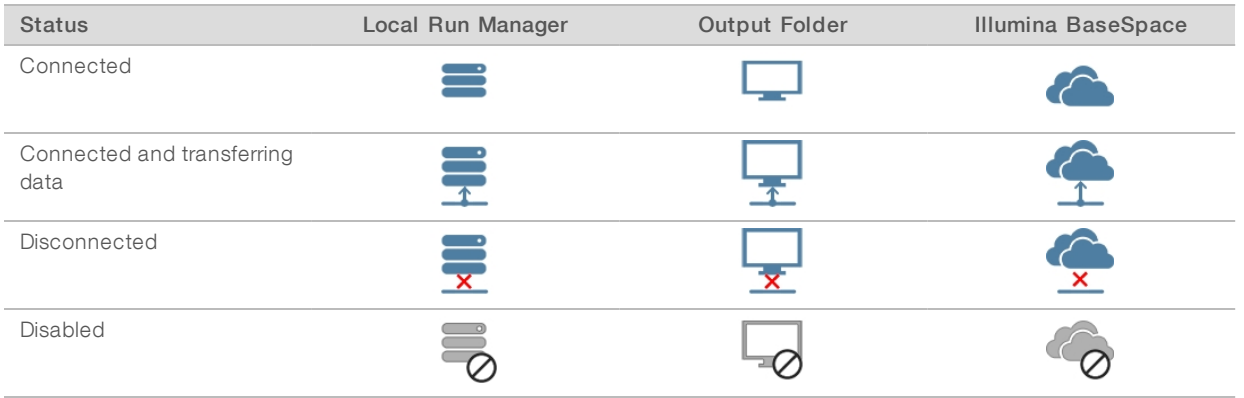

If data transfer is interrupted during the run, data are stored temporarily on the instrument computer. When the connection is restored, data transfer resumes automatically. If the connection is not restored before the run ends, manually remove data from the instrument computer before a subsequent run can begin.

## <span id="page-33-2"></span>Universal Copy Service

The NextSeq System Software Suite includes a Universal Copy Service. RTA v2 requests the service to copy files from a source location to a destination location and the service processes copy requests in the order received. If an exception occurs, the file is requeued for copy based on the number of files in the copy queue.

## <span id="page-33-1"></span>Sequencing Analysis Viewer

The Sequencing Analysis Viewer software shows sequencing metrics generated during the run. Metrics appear in the form of plots, graphs, and tables based on data generated by RTA and written to InterOp files. Metrics are updated as the run progresses. Select Refresh at any time during the run to view updated metrics. For more information, see the Sequencing Analysis Viewer User Guide (part # 15020619).

The Sequencing Analysis Viewer is included in the software installed on the instrument computer. You can also install Sequencing Analysis Viewer on another computer linked to the same network as the instrument to monitor run metrics remotely.

## <span id="page-33-3"></span><span id="page-33-0"></span>Automatic Post-Run Wash

When the sequencing run is complete, the software initiates an automatic post-run wash. The post-run wash uses wash solution provided in the buffer cartridge and NaOCl provided in the reagent cartridge.

When the sequencing run is complete, the software initiates an automatic post-run wash using the wash solution provided in the buffer cartridge and NaOCl provided in the reagent cartridge.

The automatic post-run wash takes approximately 90 minutes. When the wash is complete, the Home button becomes active. Sequencing results remain visible on the screen during the wash.

## After the Wash

After the wash, the sippers remain in the down position to prevent air from entering the system. Leave the cartridges in place until the next run.

## <span id="page-34-0"></span>Chapter 4 Maintenance

This section describes the procedures necessary for maintaining a healthy system, including performing a maintenance wash and updating software. Keeping the control software up to date ensures that your system has the latest bug fixes and features installed for optimum performance.

## <span id="page-34-1"></span>Introduction

Maintenance procedures include manual instrument washes, replacing the air filter, and system software updates when available.

- Instrument washes—An automatic post-run wash after each sequencing run maintains instrument performance. However, a manual wash is required periodically under certain conditions. See [Perform](#page-34-2) <sup>a</sup> Manual Wash [on page 26](#page-34-2).
- Software updates—When an updated version of the system software is available, you can install the update automatically using one of the following two methods.
	- **Through a connection to BaseSpace Sequence Hub**
	- Manually after you download the installer from the Illumina website. See Software Updates [on page](#page-38-0) [30](#page-38-0).
- Air filter replacement—For instruments with an air filter that is accessible from the rear panel, regular replacement of the air filter ensures proper air flow through the instrument.

## <span id="page-34-4"></span>Preventive Maintenance

Illumina recommends that you schedule a preventive maintenance service each year. If you are not under a service contract, contact your Territory Account Manager or Illumina Technical Support to arrange for a billable preventive maintenance service.

## <span id="page-34-3"></span><span id="page-34-2"></span>Perform a Manual Wash

Manual washes are initiated from the Home screen. Wash options include the Quick Wash and the Manual Post-Run Wash.

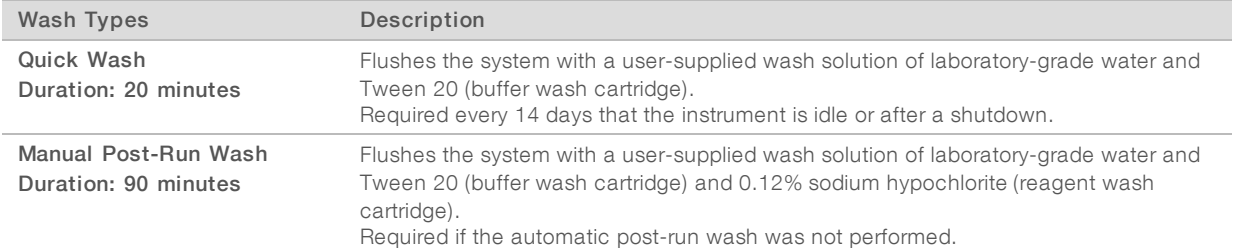

A manual wash requires the reagent wash cartridge and buffer wash cartridge provided with the instrument, and a used flow cell. A used flow cell can be used up to 20 times for instrument washes.

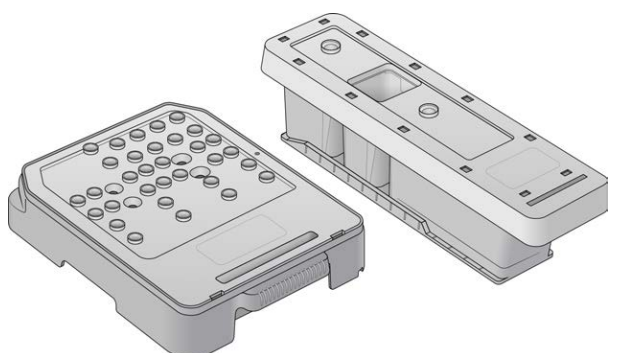

Figure 19 Reagent Wash Cartridge and Buffer Wash Cartridge

## Prepare for a Manual Post-Run Wash

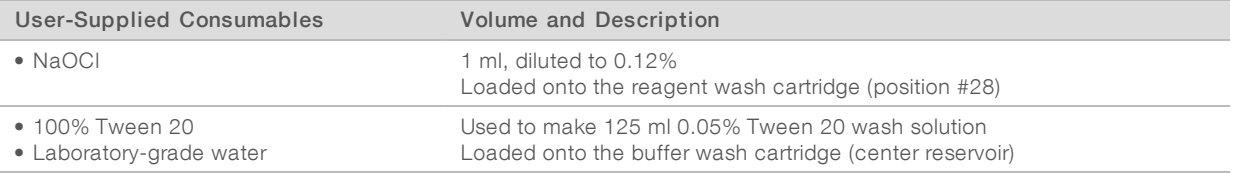

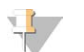

### **NOTE**

Always use a fresh dilution of NaOCI prepared within the last 24 hours. If you make a volume larger than 1 ml, store the remaining dilution at 2°C to 8°C for use within the next 24 hours. Otherwise, discard the remaining dilution of NaOCl.

- <span id="page-35-0"></span>1 Combine the following volumes in a microcentrifuge tube to result in 1 ml 0.12% NaOCl:
	- $\triangleright$  5% NaOCl (24 µl)
	- $\blacktriangleright$  Laboratory-grade water (976 µl)
- 2 Invert the tube to mix.
- 3 Add 1 ml 0.12% NaOCl to the reagent wash cartridge. The correct reservoir is equivalent to position #28 on the prefilled cartridge.

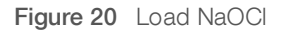

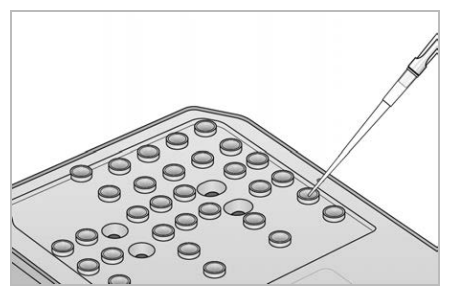

- 4 Combine the following volumes to result in a 0.05% Tween 20 wash solution:
	- $\triangleright$  100% Tween 20 (62 µl)
	- $\blacktriangleright$  Laboratory-grade water (125 ml)
- 5 Add 125 ml wash solution to the center reservoir of the buffer wash cartridge.
- 6 Select Perform Wash, and then select Manual Post-Run Wash.

## Prepare for a Quick Wash

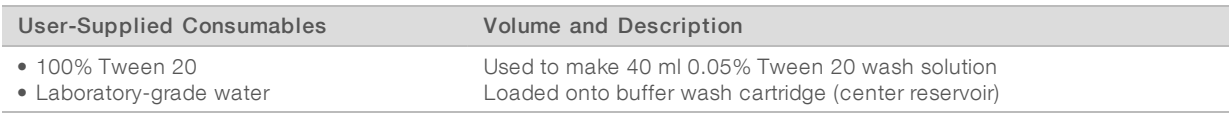

- 1 Combine the following volumes to result in a 0.05% Tween 20 wash solution:
	- $\triangleright$  100% Tween 20 (20 µl)
	- $\blacktriangleright$  Laboratory-grade water (40 ml)
- 2 Add 40 ml wash solution to the center reservoir of the buffer wash cartridge.
- 3 Select Perform Wash, and then select Quick Wash.

#### <span id="page-36-0"></span>Load a Used Flow Cell and the Wash Cartridges

- 1 If a used flow cell is not present, load a used flow cell. Select Load, and then select Next.
- 2 Remove the spent reagents container and discard the contents in accordance with applicable standards.

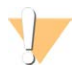

#### WARNING

This set of reagents contains potentially hazardous chemicals. Personal injury can occur through inhalation, ingestion, skin contact, and eye contact. Wear protective equipment, including eye protection, gloves, and laboratory coat appropriate for risk of exposure. Handle used reagents as chemical waste and discard in accordance with applicable regional, national, and local laws and regulations. For additional environmental, health, and safety information, see the SDS at [support.illumina.com/sds.html](http://support.illumina.com/sds.html).

- 3 Slide the empty spent reagents container into the buffer compartment until it stops.
- 4 Remove the used buffer cartridge from the previous run, if present.
- 5 Load the buffer wash cartridge containing wash solution.
- 6 Remove the used reagent cartridge from the previous run, if present.
- 7 Load the reagent wash cartridge.
- 8 Select **Next**. The prewash check begins automatically.

#### Start the Wash

- 1 Select Start.
- 2 When the wash is complete, select **Home**.

#### After the Wash

After the wash, the sippers remain in the down position to prevent air from entering the system. Leave the cartridges in place until the next run.

## <span id="page-37-0"></span>Replace Air Filter

For instruments with an air filter that is accessible from the rear, the air filter ensures air flow through the instrument. The software displays a notification to change the air filter every 90 days. When prompted, select Remind in 1 day, or follow the following procedure and select Filter Changed. The 90-day countdown resets following Filter Changed selection.

- 1 Remove the new air filter from the package and write the date you install it on the frame of the filter.
- 2 On the back of the instrument, press down on the top of the filter tray to release the tray.
- 3 Grasp the top of the filter tray and pull up to lift the tray completely out of the instrument.
- 4 Remove and discard the old air filter.
- 5 Insert the new air filter into the tray.

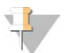

#### NOTE

The air filter does not work correctly if it is backwards. Make sure to insert the air filter into the tray so that you can see the green Up arrow, and cannot see the warning label. The arrow should point towards the handle of the filter tray.

6 Slide the filter tray into the instrument. Push down on the top of the filter tray until it clicks into place.

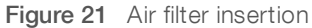

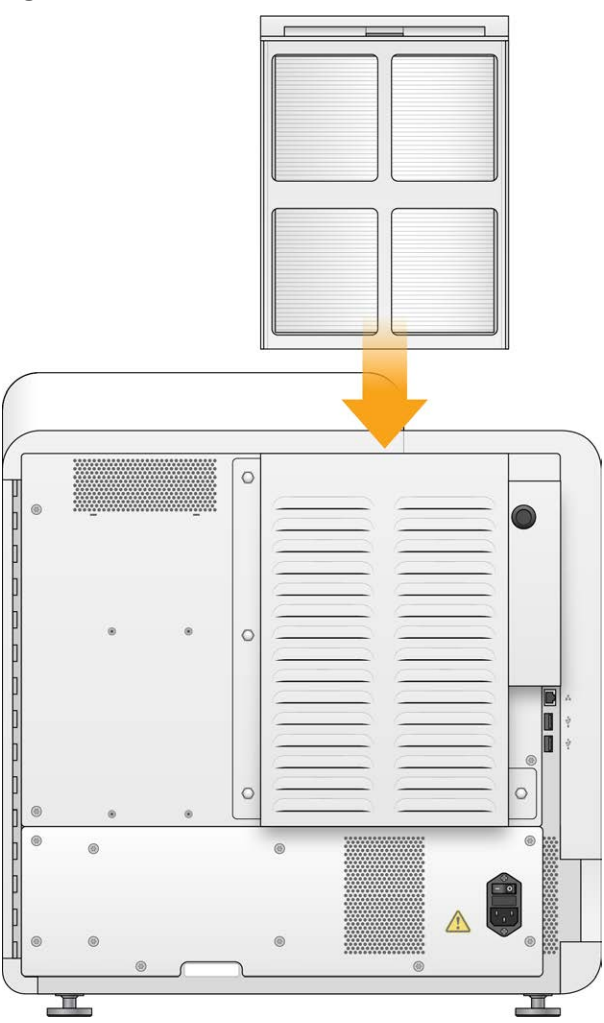

## <span id="page-38-1"></span><span id="page-38-0"></span>Software Updates

Software updates are packaged in a software bundle called the System Suite, which includes the following software:

- **NextSeq Control Software (NCS)**
- $\blacktriangleright$  NextSeq recipes
- **Local Run Manager software**
- $\blacktriangleright$  RTA2
- **NextSeq Service Software (NSS)**
- **Numiversal Copy Service**
- **Direct Memory Access (DMA) driver**

You can install software updates automatically using an internet connection or manually from a network or USB location.

- Automatic updates For instruments connected to a network with internet access, an alert  $\bullet$  icon appears on the Manage Instrument button on the Home screen when an update is available.
- $\blacktriangleright$  Manual updates Download the System Suite installer from the [NextSeq 500 support page](http://support.illumina.com/sequencing/sequencing_instruments/nextseq-500.html) on the Illumina website. If you plan to make a manual update, make sure to complete the update before preparing samples and consumables for a sequencing run.

## <span id="page-39-2"></span>Automatic Software Update

- 1 Select Manage Instrument.
- 2 Select Software Update.
- 3 Select Install the update already downloaded from BaseSpace.
- 4 Select Update to begin the update. A dialog box opens to confirm the command.
- 5 Follow the prompts in the installation wizard:
	- a Accept the licensing agreement.
	- b Review the release notes.
	- c Review the list of software included in the update.

When the update is complete, the control software restarts automatically.

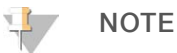

If a firmware update is included, an automatic restart of the system is required after the firmware is updated.

### <span id="page-39-3"></span>Manual Software Update

- 1 Download the System Suite installer from the Illumina website and save it to a network location. Alternatively, copy the software installation file to a portable USB drive.
- 2 Select Manage Instrument.
- 3 Select Software Update.
- 4 Select Manually install the update from the following location.
- 5 Select Browse to navigate to the location of the software installation file, and then select Update.
- 6 Follow the prompts in the installation wizard:
	- a Accept the licensing agreement.
	- b Review the release notes.
	- c Review the list of software included in the update.

When the update is complete, the control software restarts automatically.

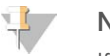

#### **NOTE**

If a firmware update is included, an automatic restart of the system is required after the firmware is updated.

## <span id="page-39-1"></span><span id="page-39-0"></span>Shut Down the Instrument

- 1 Select Manage Instrument.
- 2 Select Shutdown Options.
- 3 Select Shutdown.

Document # 15046563 v06 For Research Use Only. Not for use in diagnostic procedures. The Shut Down command safely shuts down the software and turns off instrument power. Wait at least 60 seconds before turning on the instrument again.

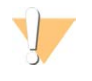

#### CAUTION

Do not relocate the instrument. Moving the instrument improperly can affect the optical alignment and compromise data integrity. If you have to relocate the instrument, contact your Illumina representative.

## <span id="page-41-0"></span>Appendix A Troubleshooting

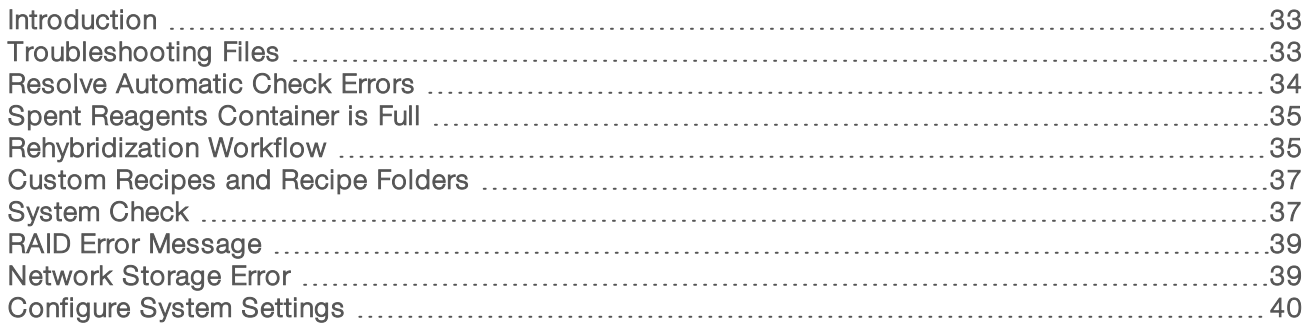

### <span id="page-41-1"></span>**Introduction**

For technical questions, visit the NextSeq 500 support pages on the Illumina website. The support pages provide access to documentation, downloads, and frequently asked questions.

<span id="page-41-4"></span>Log in to your MyIllumina account for access to support bulletins.

For run quality or performance problems, contact Illumina Technical Support. See Technical [Assistance](#page-62-0) on [page 54.](#page-62-0)

Consider sharing a link to the run summary in BaseSpace Sequence Hub with Illumina Technical Support to facilitate troubleshooting. You can also assist troubleshooting when the Illumina Proactive monitoring service is active. For more information on the service, see Set Send Instrument Performance Data Option [on page 11](#page-19-2).

## <span id="page-41-2"></span>Troubleshooting Files

An Illumina Technical Support representative might request copies of run-specific or scan-specific files to troubleshoot issues. Typically, the following files are used for troubleshooting. Files are located in run-specific folders of the output folder.

<span id="page-41-5"></span><span id="page-41-3"></span>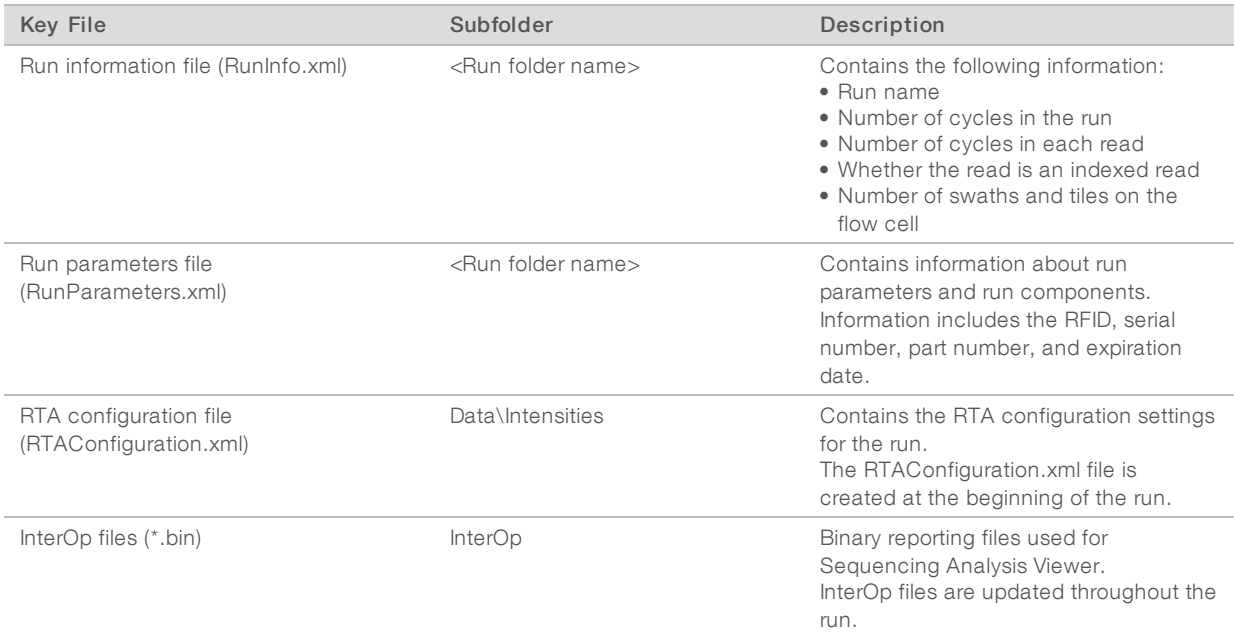

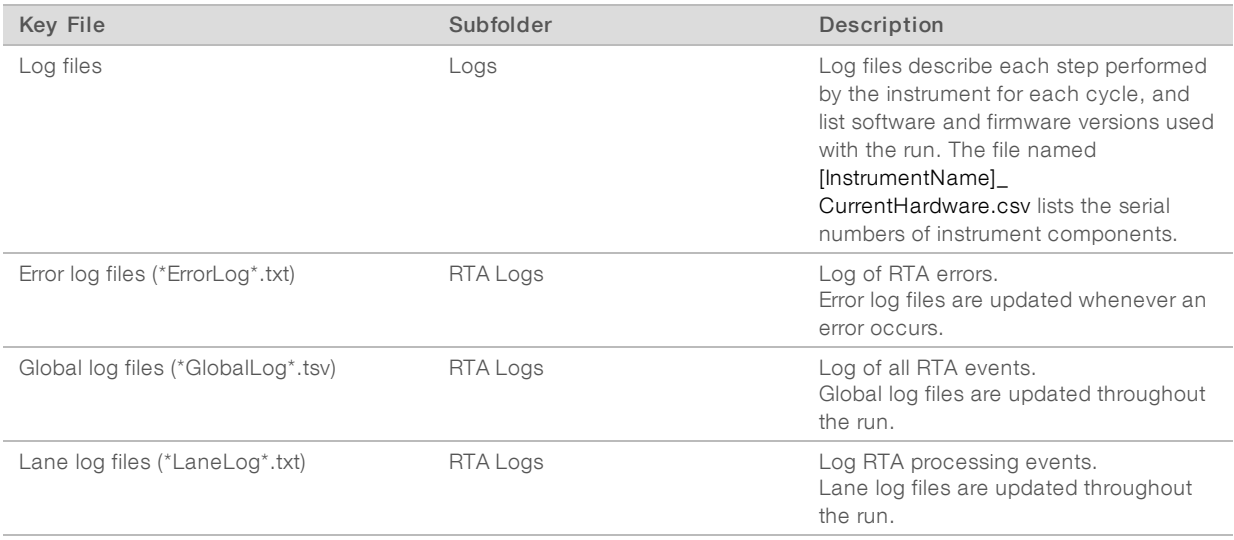

## RTA Errors

To troubleshoot RTA errors, first check the RTA error log, which is stored in the RTALogs folder. This file is not present for successful runs. Files are located in run-specific folders of the output folder. Include the error log when reporting issues to Illumina Technical Support.

## <span id="page-42-1"></span><span id="page-42-0"></span>Resolve Automatic Check Errors

If errors occur during the automatic check, use the following recommended actions to resolve the error.

If a pre-run check fails, the reagent cartridge RFID is not locked and can be used for a subsequent run. However, the RFID is locked after the foil seals have been pierced.

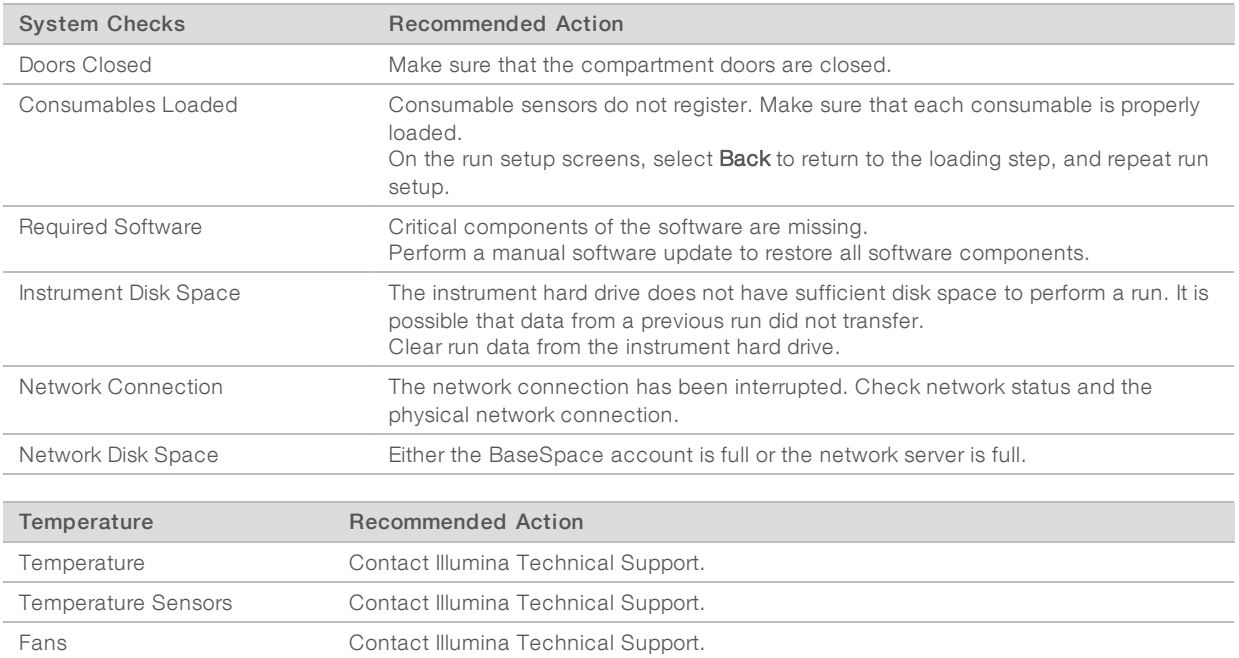

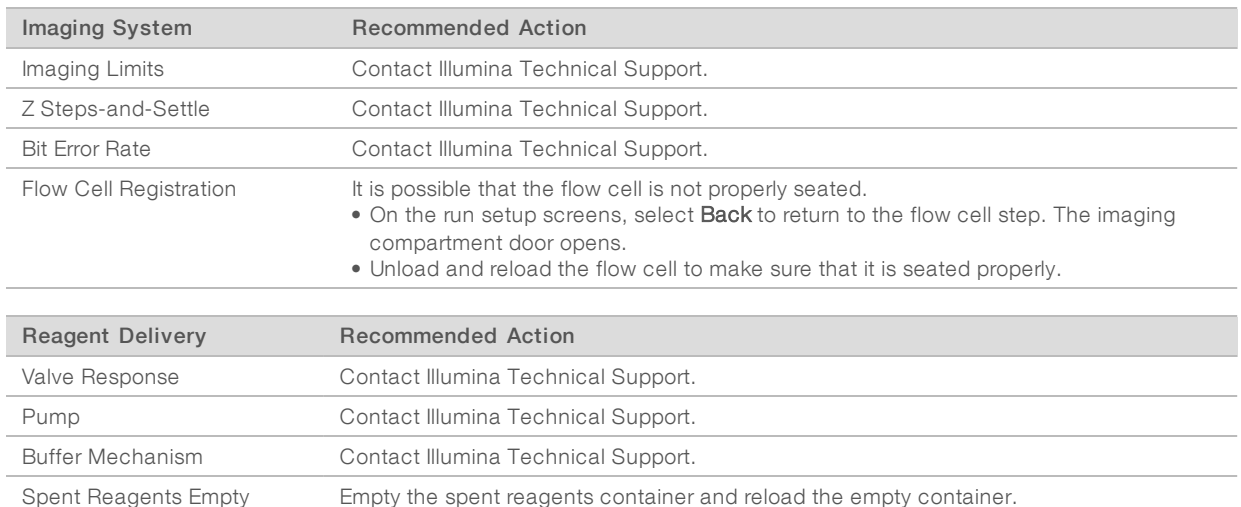

## <span id="page-43-0"></span>Spent Reagents Container is Full

Always begin a run with an empty spent reagents container.

If you begin a run without emptying the spent reagents container, system sensors trigger the software to pause the run when the container is full. System sensors cannot pause a run during clustering, paired-end resynthesis, or the automatic post-run wash.

<span id="page-43-3"></span>When the run pauses, a dialog box opens with options to raise the sippers and empty the full container.

## Empty Spent Reagents Container

- 1 Select Raise Sippers.
- 2 Remove the spent reagents container and discard the contents appropriately.
- 3 Return the empty container to the buffer compartment.
- <span id="page-43-1"></span>4 Select Continue. The run resumes automatically.

## <span id="page-43-2"></span>Rehybridization Workflow

A rehybridization run might be necessary if metrics generated during the first few cycles show intensities below 2500. Some low-diversity libraries can show intensities below 1000, which is expected and cannot be resolved with rehybridization.

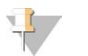

#### **NOTE**

The End Run command is final. The run cannot be resumed, run consumables cannot be reused, and sequencing data from the run are not saved.

When you end a run, the software performs the following steps before the run ends:

- $\blacktriangleright$  Places the flow cell in a safe state.
- $\blacktriangleright$  Unlocks the flow cell RFID for a later run.
- Assigns a rehybridization expiration date to the flow cell.
- $\blacktriangleright$  Writes the run logs for completed cycles. A delay is normal.
- Bypasses the automatic post-run wash.

For Research Use Only. Not for use in diagnostic procedures.

When you start a rehybridization run, the software performs the following steps to perform the run:

- $\triangleright$  Creates a run folder based on a unique run name.
- $\blacktriangleright$  Checks that the flow cell rehybridization date has not expired.
- $\blacktriangleright$  Primes reagents. A delay is normal.
- $\blacktriangleright$  Skips the clustering step.
- Removes the previous Read 1 primer.
- $\blacktriangleright$  Hybridizes a fresh Read 1 primer.
- $\triangleright$  Continues through Read 1 and the remainder of the run based on specified run parameters.

## Points to End a Run for Rehybridization

Later rehybridization is possible only if you end the run at the following points:

- After cycle 5—Intensities appear after template registration, which requires the first five cycles of sequencing. Although it is safe to end a run after cycle 1, ending after cycle 5 is recommended. Do not end a run during cluster generation.
- Read 1 or Index 1 Read—End the run **before** paired-end resynthesis begins. The flow cell cannot be saved for later rehybridization after paired-end resynthesis begins.

## Required Consumables

A rehybridization run requires a new NextSeq reagent cartridge and buffer cartridge regardless of when the run was stopped.

## End the Current Run

- 1 Select End Run. When prompted to confirm the command, select Yes.
- 2 When prompted to save the flow cell, select Yes. Saving the flow cell does not ensure that the current run is salvageable. Note the expiration date for rehybridization.
- 3 Remove the saved flow cell and set aside at 2°C to 8°C until you are ready to set up the rehybridization run.

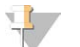

#### **NOTE**

You can store the flow cell up to seven days at 2°C to 8°C in the plastic clamshell case without the desiccant package. For best results, rehybridize the saved flow cell within three days.

## Perform a Manual Wash

- 1 From the Home screen, select Perform Wash.
- 2 From the Wash Selection screen, select Manual Post-Run Wash. See Perform a Manual Wash [on page](#page-34-2) [26](#page-34-2).

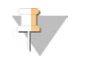

#### **NOTE**

If you have not removed the reagent cartridge and buffer cartridge from the stopped run, you can use them for the manual wash. Otherwise, perform the manual wash with the reagent wash cartridge and buffer wash cartridge.

## Set Up a New Run in BaseSpace Sequence Hub

1 If BaseSpace Sequence Hub is in use, set up a new run using the same parameters as the original run.

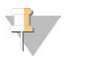

TIP

Click the Pools tab, select the appropriate Pool ID to retain the previous run settings, and then assign a unique name for the new run.

## Set Up a Run on the Instrument

- 1 Prepare a new reagent cartridge.
- 2 If the saved flow cell was stored, allow it to reach room temperature (15–30 minutes).
- 3 Clean and load the saved flow cell.
- 4 Remove the spent reagents container and discard the contents appropriately, and then reload the empty container.
- <span id="page-45-2"></span>5 On the Run Setup screen, select from one of the following run modes.
	- $\blacktriangleright$  Local Run Manager
	- $\blacktriangleright$  Manual
- 6 [Optional] Select Use BaseSpace Sequence Hub Setting and select from one of the following.
	- $\blacktriangleright$  Run Monitoring and Storage
	- $\blacktriangleright$  Run Monitoring Only
	- Enter your BaseSpace Sequence Hub user name and password.
- 7 Load the new buffer cartridge and reagent cartridge.
- <span id="page-45-0"></span>8 Select **Next** to proceed to the pre-run check and start the run.

## Custom Recipes and Recipe Folders

Do not modify original recipes. Always make a copy of the original recipe with a new name. If an original recipe is modified, the software updater can no longer recognize the recipe for later updates, and newer versions are not installed.

Store custom recipes in the appropriate recipe folder. Recipe folders are organized as follows.

- **Custom** 
	- $\Box$  High Customized recipes used with a high-output kit.
	- **Mid**—Customized recipes used with a mid-output kit.
- High-Original recipes used with a high-output kit.
- **Mid** Original recipes used with a mid-output kit.
- <span id="page-45-1"></span>**Wash**—Contains the manual wash recipe.

### <span id="page-45-3"></span>System Check

**NOTE** 

A system check is not required for normal operation or instrument maintenance. However, an Illumina Technical Support representative might ask you to perform a system check for troubleshooting purposes.

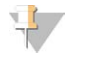

If an instrument wash is due, perform the wash before starting a system check.

Starting a system check automatically closes the control software and launches the NextSeq Service Software (NSS). The service software launches and opens to the Load screen, which is configured to use the advanced loading option.

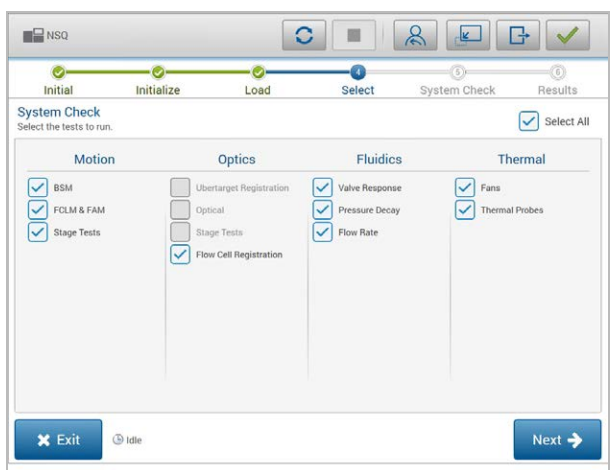

Figure 22 Available System Checks

Inactive checkboxes on the Select screen indicate tests that require assistance from an Illumina field representative.

## Perform a System Check

- 1 From the Manage Instrument screen, select System Check. When prompted to close the control software, select Yes.
- 2 Load the consumables as follows:
	- a If a used flow cell is not already on the instrument, load a used flow cell.

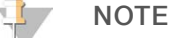

Illumina recommends using a high output flow cell for system check purposes.

- b Empty the spent reagents container and return it to the instrument.
- c Load the buffer wash cartridge containing 120 ml laboratory-grade water in the center reservoir.
- d Load the reagent wash cartridge. Make sure that the reagent wash cartridge is empty and clean.
- 3 Select Load. The software moves the flow cell and reagent wash cartridge into position. Select Next.
- 4 Select **Next**. The system check begins.
- 5 **[Optional]** When the system check is complete, select View next to the check name to view the values associated with each check.
- 6 Select Next. The system check report opens.
- 7 Select Save to save the report to a zipped file. Navigate to a network location to save the file.
- 8 When finished, select Exit.
- 9 When prompted to close the service software and restart the control software, select Yes. The control software restarts automatically.

## Motion Checks

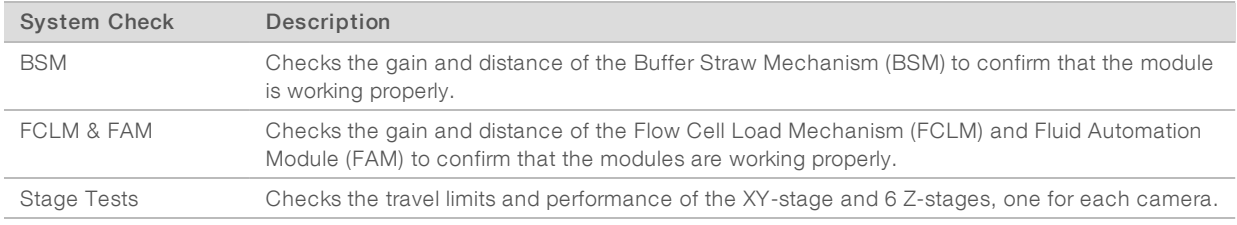

## Optics Check

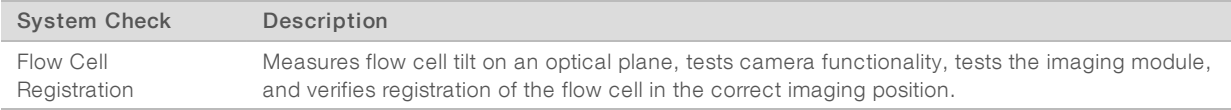

## Fluidics Checks

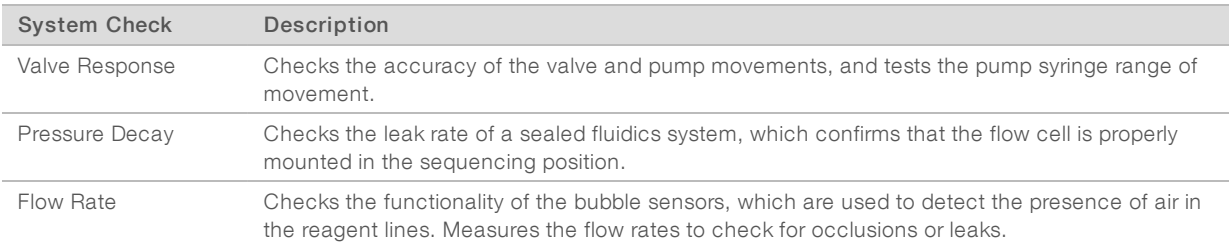

## Thermal Checks

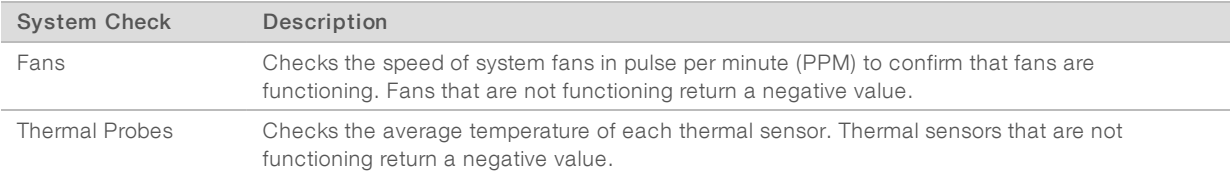

## <span id="page-47-3"></span><span id="page-47-0"></span>RAID Error Message

The NextSeq computer is equipped with two hard drives. If a hard drive begins to fail, the system generates a RAID error message and suggests that you contact Illumina Technical Support. Usually, a hard drive replacement is required.

You can proceed with the run setup steps and normal operation. The purpose of the message is for scheduling service in advance to avoid interruptions in normal instrument operation. To proceed, select Acknowledge and then Close.

## <span id="page-47-2"></span><span id="page-47-1"></span>Network Storage Error

Network storage errors are the result of one of the following reasons:

 $\blacktriangleright$  Insufficient storage space for the output folder  $-$  Increase the amount of space on the storage device or move the output folder to a location with enough storage.

- Cannot connect to network storage— Check the path to the output folder. See Set [Output](#page-49-0) Folder Location [on page 41](#page-49-0).
- $\blacktriangleright$  The system cannot write to network storage— Consult your IT administrator to check permissions. The Windows account on the operating system of the instrument requires permission to read and write to the output folder.

The Windows account in Local Run Manager also requires permission to read and write to the output folder. See Specify Service Account Settings in Local Run Manager Software Guide (document # 1000000002702).

## <span id="page-48-1"></span><span id="page-48-0"></span>Configure System Settings

The system is configured during installation. However, if a change is required or if the system has to be reconfigured, use the system configuration options.

- Network Configuration—Provides options for IP address settings, domain name server (DNS) address, computer name, and domain name.
- BaseSpace Sequence Hub—If BaseSpace Sequence Hub is in use, provides location options where data are transferred for storage and analysis.
- $\triangleright$  Output Folder Location-Provides path options to the output folder.

## Set Network Configuration

- 1 From the Manage Instrument screen, select System Configuration.
- 2 Select Network Configuration.
- 3 Select Obtain an IP address automatically to obtain the IP address using DHCP server.

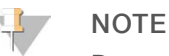

Dynamic Host Configuration Protocol (DHCP) is a standard network protocol used on IP networks for dynamically distributing network configuration parameters.

Alternatively, select Use the following IP address to connect the instrument to another server manually as follows. Contact your network administrator for the addresses specific to your facility.

- $\triangleright$  Enter IP address. The IP address is a series of four numbers separated by a dot. For example, 168.62.20.37.
- $\triangleright$  Enter the subnet mask, which is a subdivision of the IP network.
- $\blacktriangleright$  Enter the default gateway, which is the router on the network that connects to the internet.
- Select Obtain a DNS server address automatically to connect the instrument to the domain name server associated with IP address.

Alternatively, select Use the following DNS server addresses to connect the instrument to the domain name server manually as follows.

- $\triangleright$  Enter the preferred DNS address. The DNS address is the server name used to translate domain names into IP addresses.
- $\blacktriangleright$  Enter the alternate DNS address. The alternate is used if the preferred DNS cannot translate a particular domain name to an IP address.
- 5 Select Save to advance to the Computer screen.

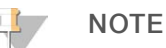

The instrument computer name is assigned to the instrument computer at the time of manufacture. Any changes to the computer name can affect connectivity and require a network administrator.

- 6 Connect the instrument computer to a domain or a workgroup as follows.
	- $\triangleright$  For instruments connected to the internet—Select Member of domain, and then enter domain name associated with the internet connection at your facility. Domain changes require an administrator user name and password.
	- For instruments not connected to the internet—Select Member of work group, and then enter a work group name. The work group name is unique to your facility.
- <span id="page-49-1"></span>7 Select Save.

## Set BaseSpace Configuration

- 1 From the Home screen, select Manage Instrument.
- 2 Select System Configuration.
- 3 Select BaseSpace Sequence Hub Configuration.
- 4 Select from the following options to specify a location where data are transferred for analysis.
	- From the Hosting Location list, select the location of the server where data are uploaded to.
	- $\blacktriangleright$  If you have an Enterprise subscription, select the Private Domain checkbox and enter the domain name (URL) used for single sign-on to BaseSpace Sequence Hub.

<span id="page-49-2"></span>For example: https://yourlab.basespace.illumina.com.

5 Select Send Instrument Performance Data to Illumina to enable the Illumina Proactive monitoring service. The name of the setting in the software interface might be different from the name in this guide, depending on the version of NCS in use.

With this setting turned on, instrument performance data are sent to Illumina. This data helps Illumina troubleshoot more easily and detect potential failures, enabling proactive maintenance and maximizing instrument uptime. For more information on the benefits of this service, see Illumina Proactive Technical Note (document # 1000000052503).

This service:

- $\triangleright$  Does not send sequencing data.
- $\blacktriangleright$  Requires that the instrument be connected to a network with internet access.
- In Is turned on by default. To opt out of this service, disable the Send Instrument Performance Data to Illumina setting.
- <span id="page-49-0"></span>6 Select Save.

## Set Output Folder Location

The NextSeq requires an output folder for all runs. Use the full Universal Naming Convention (UNC) path to the output folder. The UNC path includes two backslashes, the server name and directory name, but not a letter for a mapped network drive.

- $\blacktriangleright$  Paths to the output folder that are one level require a trailing backslash.
	- Example UNC path: \\servername\directory1\
- $\blacktriangleright$  Paths to the output folder that are two or more levels do not require a trailing backslash.
	- ▶ Example UNC path: \\servername\directory1\directory2
- $\blacktriangleright$  Paths to a mapped network drive cause errors. Do not use.
	- Example of a mapped network drive path:  $T:\s$ bsfiles

For Local Run Manager run mode, set the output folder location in the Local Run Manager software. For more information, see the Local Run Manager Software Guide (document # 1000000002702).

# <span id="page-50-0"></span>Appendix B Real-Time Analysis

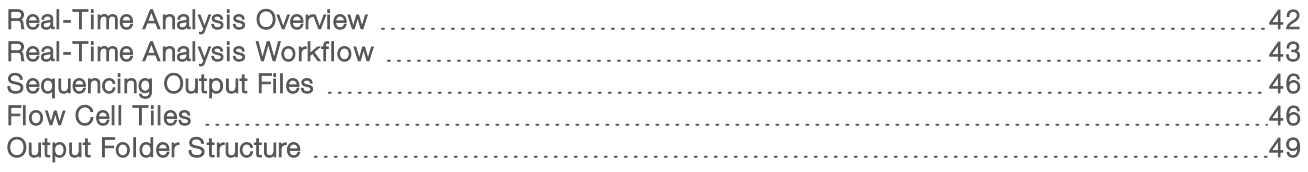

## <span id="page-50-2"></span><span id="page-50-1"></span>Real-Time Analysis Overview

The NextSeq 500 uses an implementation of Real-Time Analysis (RTA) software called RTA2. RTA2 runs on the instrument computer and extracts intensities from images, performs base calling, and assigns a quality score to the base call. RTA2 and the control software communicate through a web HTTP interface and shared memory files. If RTA2 is terminated, processing does not resume and run data are not saved.

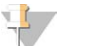

**NOTE** 

Demultiplex performance is not calculated. Therefore, the Index tab in Sequencing Analysis Viewer (SAV) is not populated.

## RTA2 Inputs

RTA2 requires the following input for processing:

- $\blacktriangleright$  Tile images contained in local system memory.
- RunInfo.xml, which is generated automatically at the beginning of the run. The file provides the following information.
	- $\blacktriangleright$  Run name
	- $\blacktriangleright$  Number of cycles
	- $\blacktriangleright$  Whether a read is indexed
	- $\blacktriangleright$  Number of tiles on the flow cell
- **EXTA.exe.config, which is a software configuration file in XML format.**

RTA2 receives commands from the control software about the location of **Runinfo, xml** and whether an optional output folder is specified.

## RTA v2 Output Files

Images for each channel are passed in memory as tiles. Tiles are small imaging areas on the flow cell defined as the field of view by the camera. From these images, the software produces output as a set of qualityscored base call files and filter files. All other files are supporting output files.

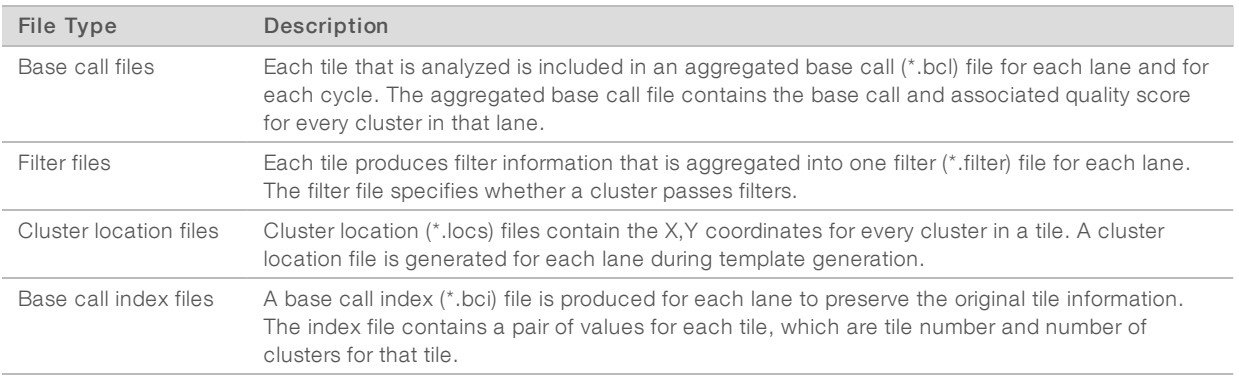

For Research Use Only. Not for use in diagnostic procedures.

Output files are used for downstream analysis in BaseSpace. Alternatively, use bcl2fastq conversion software for FASTQ conversion and third-party analysis solutions. NextSeq files require bcl2fastq v2.0, or later. For the latest version of bcl2fastq, visit the [NextSeq downloads page](http://support.illumina.com/sequencing/sequencing_instruments/nextseq-500/downloads.html) on the Illumina website.

RTA v2 provides real-time metrics of run quality stored as InterOp files. InterOp files are a binary output containing tile, cycle, and read-level metrics, and are required to view real-time metrics using the Sequencing Analysis Viewer (SAV). For the latest version of SAV, visit the [SAV downloads page](http://support.illumina.com/sequencing/sequencing_software/sequencing_analysis_viewer_sav/downloads.html) on the Illumina website.

## Error Handling

RTA2 creates log files and writes them to the RTALogs folder. Errors are recorded in an error file in \*.tsv file format.

The following log and error files are transferred to the final output destination at the end of processing:

- $\blacktriangleright$  \*GlobalLog\*.tsv summarizes important run events.
- $\blacktriangleright$  \*LaneNLog\*.tsv lists processing events for each lane.
- $\blacktriangleright$  \* Error\*.tsv lists errors that occurred during a run.
- <span id="page-51-0"></span>\*WarningLog\*.tsv lists warnings that occurred during a run.

## Real-Time Analysis Workflow

<span id="page-51-2"></span>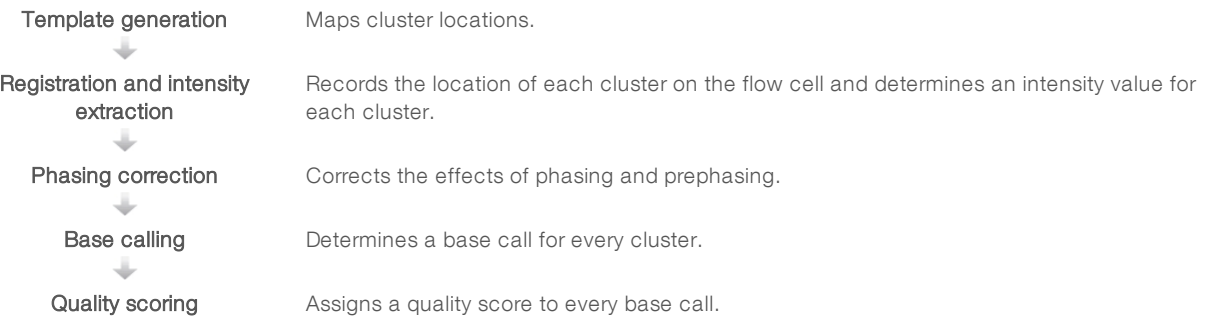

## <span id="page-51-1"></span>Template Generation

The first step in the RTA workflow is template generation, which defines the position of each cluster in a tile using X and Y coordinates.

Template generation requires image data from the first five cycles of the run. After the last template cycle for a tile is imaged, the template is generated.

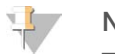

#### **NOTE**

To detect a cluster during template generation, there must be at least one base other than G in the first five cycles. For any index sequences, RTA v2 requires at least one base other than G in the first two cycles.

The template is used as a reference for the subsequent step of registration and intensity extraction. Cluster positions for the entire flow cell are written to cluster location (\*.locs) files, one file for each lane.

## Registration and Intensity Extraction

Registration and intensity extraction begin after template generation.

- Registration aligns images produced over every subsequent cycle of imaging against the template.
- Intensity extraction determines an intensity value for each cluster in the template for a given image.

If registration fails for any images in a cycle, no base calls are generated for that tile in that cycle. Use the Sequencing Analysis Viewer (SAV) software to examine thumbnail images and identify images that failed registration.

## <span id="page-52-1"></span>Phasing Correction

During the sequencing reaction, each DNA strand in a cluster extends by one base per cycle. Phasing and prephasing occurs when a strand becomes out of phase with the current incorporation cycle.

- Phasing occurs when a base falls behind.
- Prephasing occurs when a base jumps ahead.

Figure 23 Phasing and Prephasing

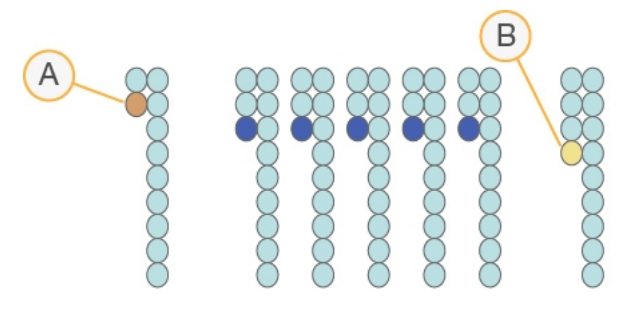

- A Read with a base that is phasing
- B Read with a base that is prephasing

RTA2 corrects the effects of phasing and prephasing, which maximizes the data quality at every cycle throughout the run.

## <span id="page-52-0"></span>Base Calling

Base calling determines a base (A, C, G, or T) for every cluster of a given tile at a specific cycle. The NextSeq 500 uses two-channel sequencing, which requires only two images to encode the data for four DNA bases, one from the red channel and one from the green channel.

Intensities extracted from an image compared to another image result in four distinct populations, each corresponding to a nucleotide. The base calling process determines to which population each cluster belongs.

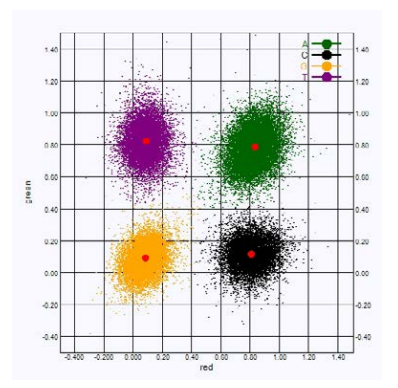

Figure 24 Visualization of Cluster Intensities

| <b>Base</b> | <b>Red Channel</b> | Green Channel | Result                                                           |
|-------------|--------------------|---------------|------------------------------------------------------------------|
| A           | l (on)             | (on)          | Clusters that show intensity in both the red and green channels. |
| C           | (on)               | $0$ (off)     | Clusters that show intensity in the red channel only.            |
| G           | $O$ (off)          | $0$ (off)     | Clusters that show no intensity at a known cluster location.     |
|             | $0$ (off)          | (on)          | Clusters that show intensity in the green channel only.          |

Table 1 Base Calls in Two-channel Sequencing

## <span id="page-53-2"></span><span id="page-53-1"></span>Clusters Passing Filter

During the run, RTA2 filters raw data to remove reads that do not meet the data quality threshold. Overlapping and low-quality clusters are removed.

For two-channel analysis, RTA2 uses a population-based system to determine the chastity of a base call. Clusters pass filter (PF) when no more than one base call in the first 25 cycles has a chastity of < 0.63. Clusters that do not pass filter are not base called.

## <span id="page-53-3"></span>Indexing Considerations

The process for base calling index reads differs from base calling during other reads.

Index reads must begin with at least one base other than G in either of the first two cycles. If an Index Read begins with two base calls of G, no signal intensity is generated. Signal must be present in either of the first two cycles to ensure demultiplexing performance.

To increase demultiplexing robustness, select index sequences that provide signal in at least one channel, preferably both channels, for every cycle. Following this guideline avoids index combinations that result in only G bases at any cycle.

- Red channel-A or C
- Green channel-A or T

<span id="page-53-0"></span>This base calling process ensures accuracy when analyzing low-plex samples.

## <span id="page-53-4"></span>Quality Scoring

A quality score, or Q-score, is a prediction of the probability of an incorrect base call. A higher Q-score implies that a base call is higher quality and more likely to be correct.

The Q-score is a compact way to communicate small error probabilities. Q(X) represents quality scores, where X is the score. The following table shows the relationship between the quality score and error probability.

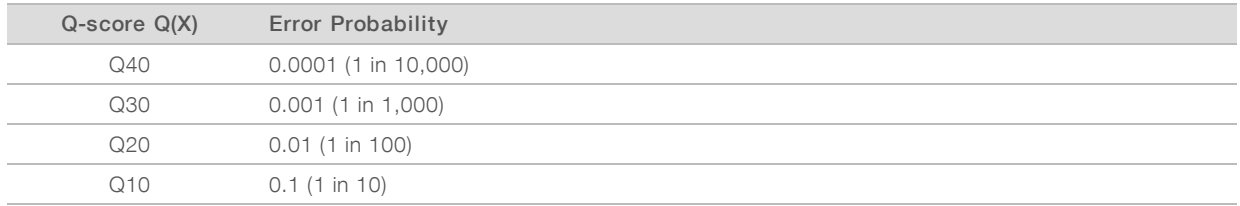

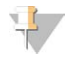

#### **NOTE**

Quality scoring is based on a modified version of the Phred algorithm.

Quality scoring calculates a set of predictors for each base call, and then uses the predictor values to look up the Q-score in a quality table. Quality tables are created to provide optimally accurate quality predictions for runs generated by a specific configuration of sequencing platform and version of chemistry.

For Research Use Only. Not for use in diagnostic procedures.

<span id="page-54-0"></span>After the Q-score is determined, results are recorded in the base call files.

## Sequencing Output Files

<span id="page-54-2"></span>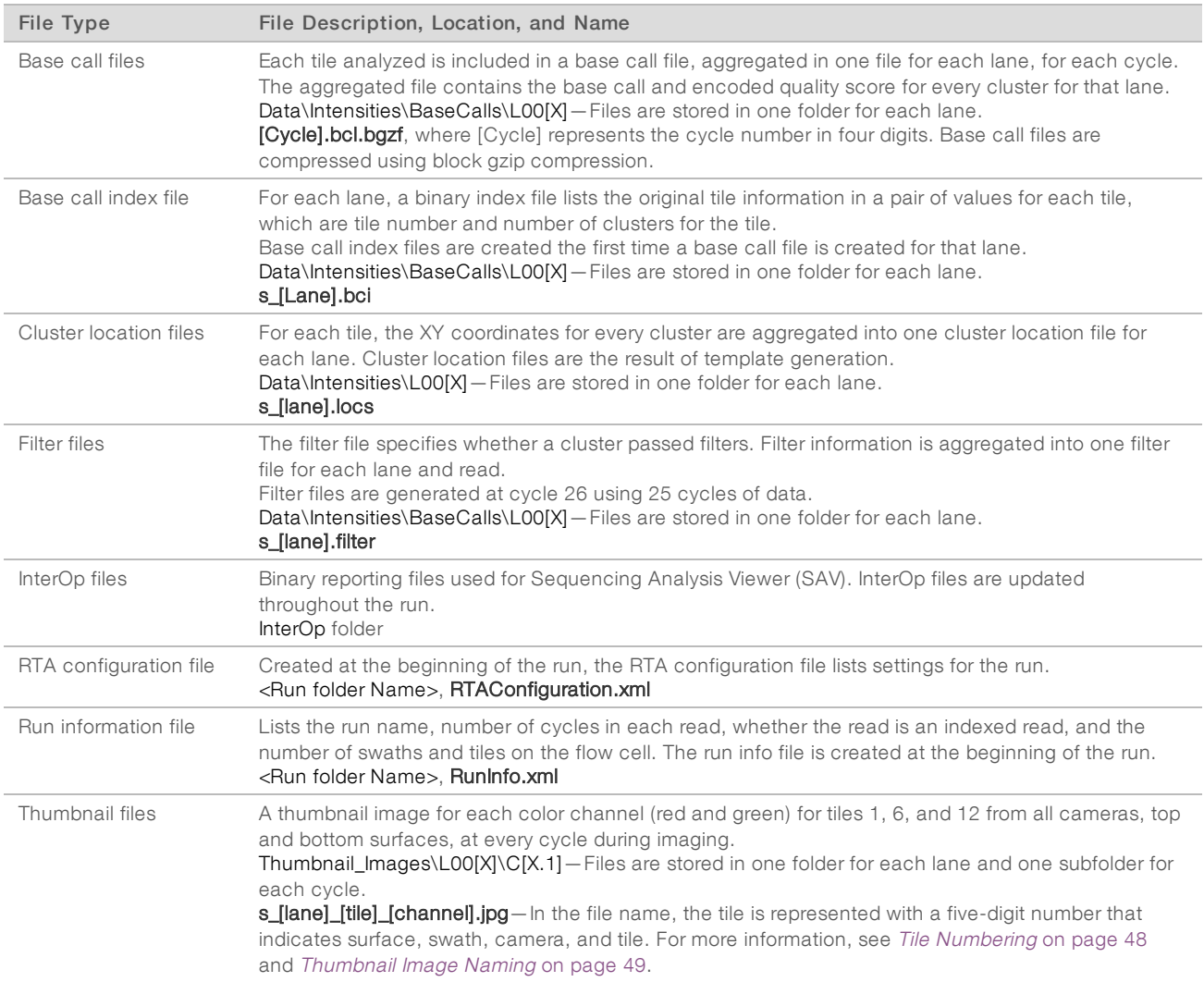

## <span id="page-54-5"></span><span id="page-54-4"></span><span id="page-54-3"></span><span id="page-54-1"></span>Flow Cell Tiles

Tiles are small imaging areas on the flow cell defined as the field of view by the camera. The total number of tiles depends on the number of lanes, swaths, and surfaces that are imaged on the flow cell, and how the cameras work together to collect the images.

- $\blacktriangleright$  High-output flow cells have a total of 864 tiles.
- $\blacktriangleright$  Mid-output flow cells have a total of 288 tiles.

#### Table 2 Flow Cell Tiles

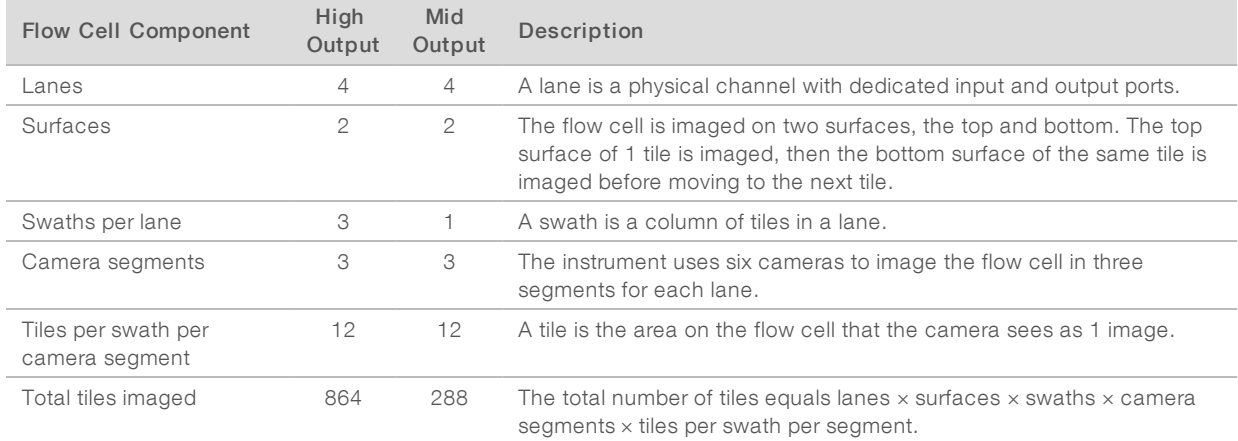

## <span id="page-55-0"></span>Lane Numbering

Lanes 1 and 3, called lane pair A, are imaged at the same time. Lanes 2 and 4, called lane pair B, are imaged when imaging of lane pair A is complete.

Figure 25 Lane Numbering

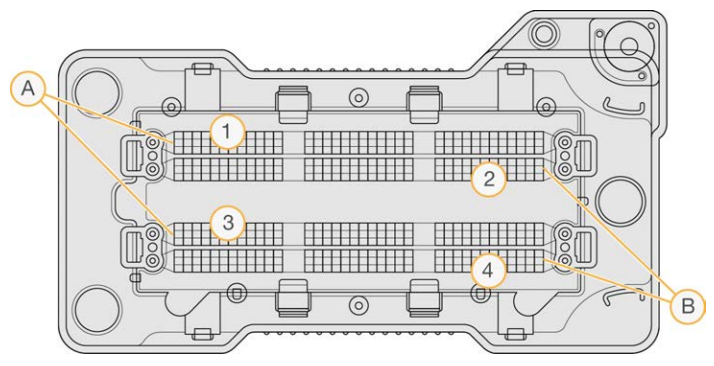

- A Lane Pair A—Lanes 1 and 3
- B Lane Pair B—Lanes 2 and 4

## <span id="page-55-1"></span>Swath Numbering

Each lane is imaged in three swaths. Swaths are numbered 1–3 for high output flow cells.

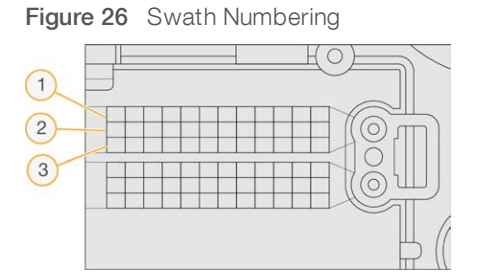

## <span id="page-56-1"></span>Camera Numbering

The NextSeq 500 uses six cameras to image the flow cell.

Cameras are numbered 1–6. Cameras 1–3 image lane one. Cameras 4–6 image lane three. After lanes 1 and 3 are imaged, the imaging module moves on the X-axis to image lanes 2 and 4.

Figure 27 Camera and Segment Numbering (High output flow cell shown)

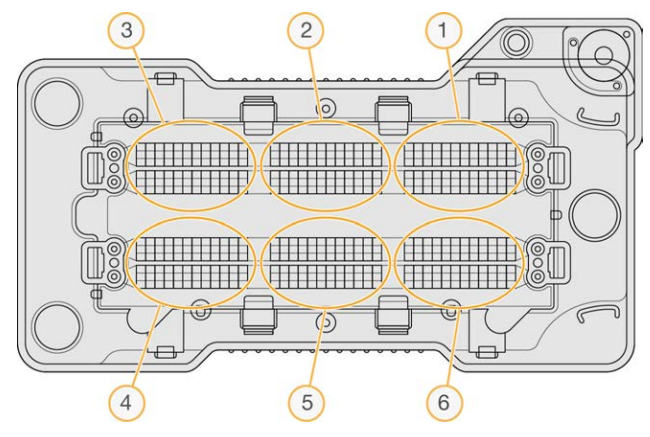

## <span id="page-56-2"></span><span id="page-56-0"></span>Tile Numbering

There are 12 tiles in each swath of each camera segment. Tiles are numbered 01–12, regardless of swath number or camera segment, and represented in two digits.

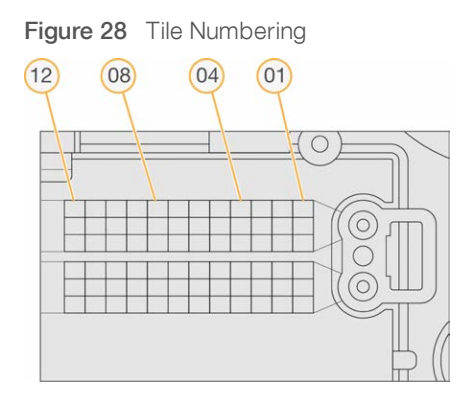

The complete tile number includes 5 digits to represent the location, as follows:

- $\blacktriangleright$  Surface -1 represents the top surface; 2 represents the bottom surface
- $\blacktriangleright$  Swath 1, 2, or 3
- Camera 1, 2, 3, 4, 5, or 6
- $\blacktriangleright$  Tile 01, 02, 03, 04, 05, 06, 07, 08, 09, 10, 11, or 12

Example: Tile number 12508 indicates top surface, swath 2, camera 5, and tile 8.

The complete five-digit tile number is used in the file name of thumbnail images and empirical phasing files. For more information, see Sequencing Output Files [on page 46](#page-54-0).

## <span id="page-57-2"></span><span id="page-57-1"></span>Thumbnail Image Naming

A thumbnail image for each color channel (red and green) for tiles 1, 6, and 12 are generated from all cameras, top and bottom surfaces, at every cycle during imaging. Thumbnail files are generated in the JPG file format.

Each image is named with the tile number as indicated by the following naming convention, which always begins with s\_:

- **Lane**—1, 2, 3, or 4
- $Tile-A$  5-digit tile number, which indicates surface, swath, camera, and tile
- Channel-Red or green

Example: s\_3\_12512\_green.jpg, which indicates lane 3, top surface, swath 2, camera 5, tile 12, and the green channel.

## <span id="page-57-0"></span>Output Folder Structure

The control software generates the output folder name automatically.

## **Data Intensities BaseCalls L001** - Base call files for lane 1, aggregated in one file per cycle. **L002** – Base call files for lane 2, aggregated in one file per cycle. **L003** – Base call files for lane 3, aggregated in one file per cycle. **L004** – Base call files for lane 4, aggregated in one file per cycle. **L001** - An aggregated \*.locs file for lane 1. **L002** - An aggregated \* locs file for lane 2. **L003** - An aggregated \* locs file for lane 3. **L004** - An aggregated \*.locs file for lane 4. **images** Focus **L001** – Focus images for lane 1. **L002** – Focus images for lane 2. **LO03** – Focus images for lane 3. **L004** – Focus images for lane 4. **InterOp**—Binary files used by Sequencing Analysis Viewer (SAV). **Logs** - Log files describing operational steps. Recipe–Run-specific recipe file named with reagent cartridge ID. **RTALogs** - Log files describing analysis steps. **Thumbnail\_Images**—Thumbnail images for tiles 1, 6, and 12 in each swath at every cycle. **E** RTAComplete.xml

**E** RTAConfiguration.xml

 $\overline{\mathbb{E}}$  RunInfo.xml

RunNotes.xml

RunParameters.xml

## <span id="page-59-0"></span>Index

## A

advanced loading option [11](#page-19-3) air filter [29](#page-37-0) air filter compartment [2-3](#page-10-1) analysis options [17-18](#page-25-2) output files [46](#page-54-2) analysis, primary signal purity [45](#page-53-2)

### B

base call files [46](#page-54-2) base calling [44](#page-52-0) indexing considerations [45](#page-53-3) BaseSpace Sequence Hub [1](#page-9-3), [18](#page-26-0) configuration [41](#page-49-1) login [18](#page-26-1), [37](#page-45-2) transfer icons [24](#page-32-0) buffer cartridge [8,](#page-16-0) [21](#page-29-0) buffer compartment [2](#page-10-1)

## C

camera numbering [48](#page-56-1) chastity filter [45](#page-53-2) cluster location files [46](#page-54-2) template generation [43](#page-51-1) clusters passing filter [45](#page-53-2) compatibility RFID tracking [7](#page-15-0) components air filter compartment [2](#page-10-1) buffer compartment [2](#page-10-1) imaging compartment [2](#page-10-1) reagent compartment [2](#page-10-1) status bar [2](#page-10-1) configuration settings [40](#page-48-1) consumables buffer cartridge [8](#page-16-0) flow cell [6](#page-14-0) instrument maintenance [12](#page-20-1) laboratory-grade water [12](#page-20-2) reagent cartridge [7](#page-15-0) sequencing runs [12](#page-20-3) wash consumables [26-27](#page-34-3) control software [3](#page-11-0)

create a run [15](#page-23-0) customer support [54](#page-62-1) cycles in a read [15](#page-23-3)

## D

data transfer activity icons [24](#page-32-0) universal copy service [25](#page-33-2) documentation [1,](#page-9-4) [54](#page-62-1)

## E

errors probability [45](#page-53-4) errors and warnings [4](#page-12-0)

### F

filter files [46](#page-54-2) flow cell alignment pins [20](#page-28-0) cleaning [16](#page-24-2) image file naming [49](#page-57-2) imaging [48](#page-56-1) lane numbering [47](#page-55-0) lane pairs [6](#page-14-0) overview [6](#page-14-0) packaging [16](#page-24-2) rehybridization [35](#page-43-2) swath number [47](#page-55-1) tile numbering [48](#page-56-2) tiles [46](#page-54-3) types [1](#page-9-3) flow cell compartment door [17](#page-25-3) folder location [19](#page-27-1) formamide, position6 [22](#page-30-1)

## H

help documentation [1](#page-9-4) help, technical [54](#page-62-1)

## I

icons errors and warnings [4](#page-12-0)

minimize NCS [4](#page-12-1) status [4](#page-12-0) Illumina Proactive monitoring service [11](#page-19-4), [41](#page-49-2) imaging compartment [2](#page-10-1) imaging, 2-channel sequencing [44](#page-52-0) indexing considerations [45](#page-53-3) instrument configuration settings [40](#page-48-1) power button [4](#page-12-2) start up [9](#page-17-3) instrument maintenance consumables [12](#page-20-1) instrument wash [26](#page-34-3) intensities [44](#page-52-0) InterOp files [33](#page-41-3), [46](#page-54-4)

## L

laboratory-grade water guidelines [12](#page-20-2) lane numbering [47](#page-55-0) lane pairs [47](#page-55-0) Local Run Manager [18](#page-26-2) create a run [15](#page-23-0) modules [17](#page-25-2) locs files [46](#page-54-2)

## M

maintenance, preventive [26](#page-34-4) manage instrument shut down [31](#page-39-1) manual mode create a run [15](#page-23-1) metrics base calling [44](#page-52-0) cluster density cycles [24](#page-32-1) intensity cycles [24](#page-32-1) modules, Local Run Manager [17](#page-25-2)

## N

network storage error [39](#page-47-2)

## O

online training [1](#page-9-4) output files [46](#page-54-2) output files, sequencing [46](#page-54-2) output folder [17](#page-25-2)

## P

passing filter (PF) [45](#page-53-2) phasing [44](#page-52-1) Phred algorithm [45](#page-53-4) post-run wash [25](#page-33-3) power button [4,](#page-12-2) [9](#page-17-3) power switch [9](#page-17-3) pre-run check [23](#page-31-1) pre-run check errors [34](#page-42-1) prephasing [44](#page-52-1) preventive maintenance [26](#page-34-4) primer rehybridization [35](#page-43-2) purge consumables [11](#page-19-5)

## Q

Q-scores [45](#page-53-4) quality tables [45](#page-53-4)

## R

RAID error message [39](#page-47-3) read length [14-15](#page-22-2) reagent cartridge overview [7](#page-15-0) preparation [15](#page-23-4) reservoir #28 [27](#page-35-0) reagent compartment [2](#page-10-1) reagents proper disposal [22](#page-30-2) Real-Time Analysis software [1](#page-9-3), [3](#page-11-0) results [46](#page-54-2) rehybridization, Read1 [35](#page-43-2) RTA v2 termination [42](#page-50-2) RTAv2 overview [42](#page-50-2) run duration [14](#page-22-2) run metrics [23](#page-31-2) run mode Local Run Manager [18](#page-26-1) manual [18-19](#page-26-1) run parameters edit parameters [18](#page-26-2) Local Run Manager mode [18](#page-26-2) manual mode [19](#page-27-1) run setup, advanced option [11](#page-19-3) RunInfo.xml [33](#page-41-3), [46](#page-54-2)

runs create [15](#page-23-0)

## S

sequencing user-supplied consumables [12](#page-20-3) Sequencing Analysis Viewer [14](#page-22-3) sequencing workflow [43](#page-51-2) shutting down the instrument [31](#page-39-1) sodium hypochlorite, wash [27](#page-35-0) software automatic update [31](#page-39-2) configuration settings [40](#page-48-1) create a run [15](#page-23-0) image analysis, base calling [3](#page-11-0) initialization [9](#page-17-3) manual update [31](#page-39-3) on-instrument [3](#page-11-0) run duration [14](#page-22-2) spent reagents container full [35](#page-43-3) disposal [20,](#page-28-1) [28](#page-36-0) status alerts [4](#page-12-0) status bar [2](#page-10-1) swath numbering [47](#page-55-1) system check [37](#page-45-3) system user name and password [9](#page-17-3)

## T

technical assistance [54](#page-62-1) template generation [43](#page-51-1) thumbnail images [46](#page-54-5) tile numbering [48](#page-56-2) troubleshooting contact options [33](#page-41-4) low quality metrics [35](#page-43-2) pre-run check [34](#page-42-1) run-specific files [33](#page-41-5) spent reagents container [35](#page-43-3) system check [37](#page-45-3)

## U

Universal Copy Service [25](#page-33-2) updating software [30](#page-38-1) user-supplied consumables [12](#page-20-3) user name and password [9](#page-17-3)

### W

wash automatic [25](#page-33-3) manual wash [26](#page-34-3) user-supplied consumables [26](#page-34-3) wash components [26](#page-34-3) **Windows** access [4](#page-12-1) password [5](#page-13-1) workflow advanced loading option [11](#page-19-3) BaseSpace Sequence Hub login [18,](#page-26-1) [37](#page-45-2) buffer cartridge [21](#page-29-0) flow cell [20](#page-28-0) flow cell compartment door [17](#page-25-3) flow cell preparation [16](#page-24-2) indexing considerations [45](#page-53-3) Local Run Manager [18](#page-26-1) Local Run Manager mode [18](#page-26-2) manual mode [19](#page-27-1) NCS [18](#page-26-1) pre-run check [23](#page-31-1) reagent cartridge [15](#page-23-4), [22](#page-30-2) run duration [14](#page-22-2) run metrics [23](#page-31-2) sequencing [43](#page-51-2) sodium hypochlorite [27](#page-35-0) spent reagents [20](#page-28-1)

## <span id="page-62-1"></span><span id="page-62-0"></span>Technical Assistance

For technical assistance, contact Illumina Technical Support.

Website: [www.illumina.com](http://www.illumina.com/)<br>
Email: techsupport@illumi [techsupport@illumina.com](mailto:techsupport@illumina.com)

## Illumina Customer Support Telephone Numbers

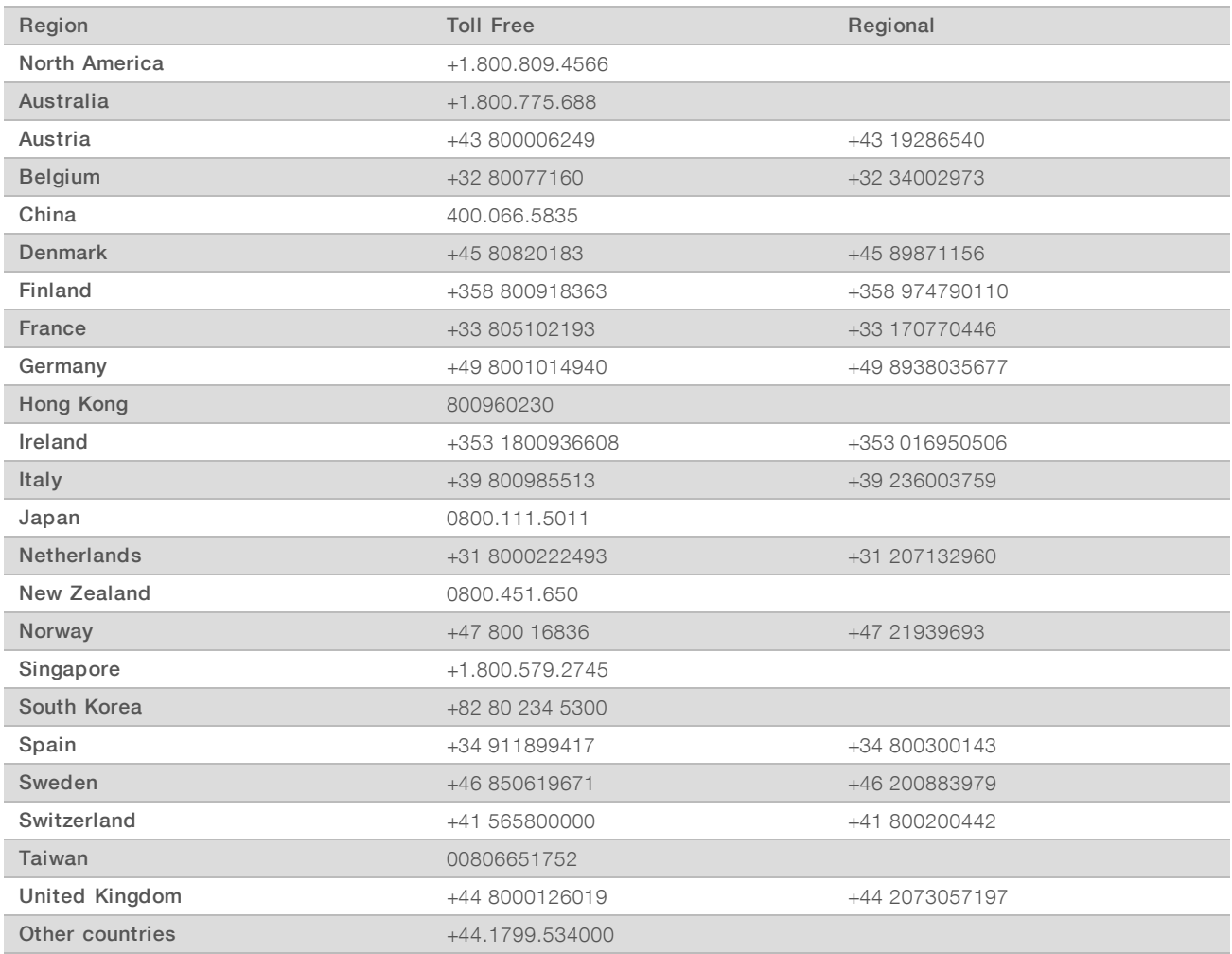

Safety data sheets (SDSs)—Available on the Illumina website at [support.illumina.com/sds.html.](http://support.illumina.com/sds.html)

Product documentation—Available for download in PDF from the Illumina website. Go to [support.illumina.com,](http://www.illumina.com/support.ilmn) select a product, then select Documentation & Literature.

## لمم

Illumina 5200 Illumina Way San Diego, California 92122 U.S.A. +1.800.809.ILMN (4566) +1.858.202.4566 (outside North America) techsupport@illumina.com www.illumina.com

For Research Use Only. Not for use in diagnostic procedures.

© 2019 Illumina, Inc. All rights reserved.

## *illumina*<sup>®</sup>